# **ค ู มื อการใช งาน CHEQAOnline**

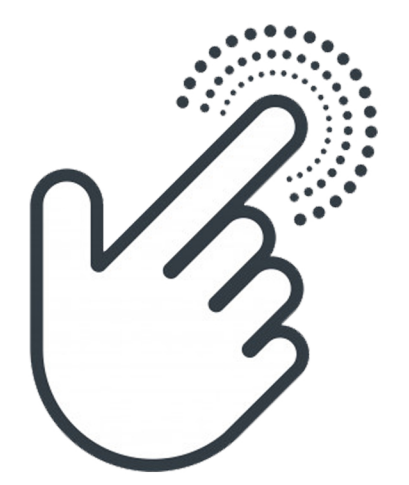

**ระด ั บหล ั กส ู ตร**

**สำนักงานคณะกรรมการการอ ุ ดมศึกษา**

#### **ส่วนที่ 1 วิธีการเข้าระบบ**

1.1 ให้เข้า Google ผ่าน Google Chrome แล้วพิมพ์ CHEQA แล้วให้เลือก Che - QA

#### (ตามภาพประกอบด้านล่าง)

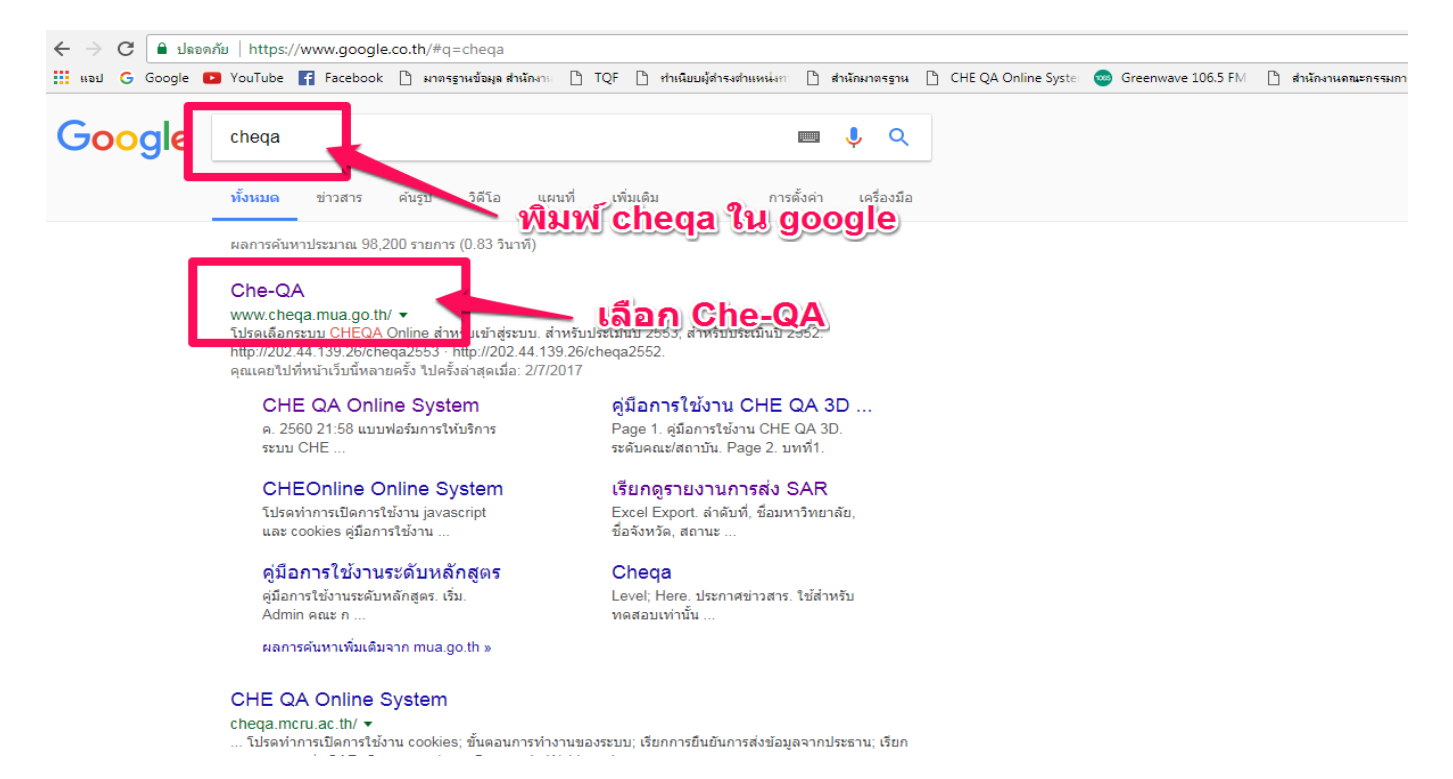

#### 1.2 เมื่อเลือกเข้ามาแล้วให้เลือก CHE QA 3D (ตามภาพประกอบด้านล่าง)

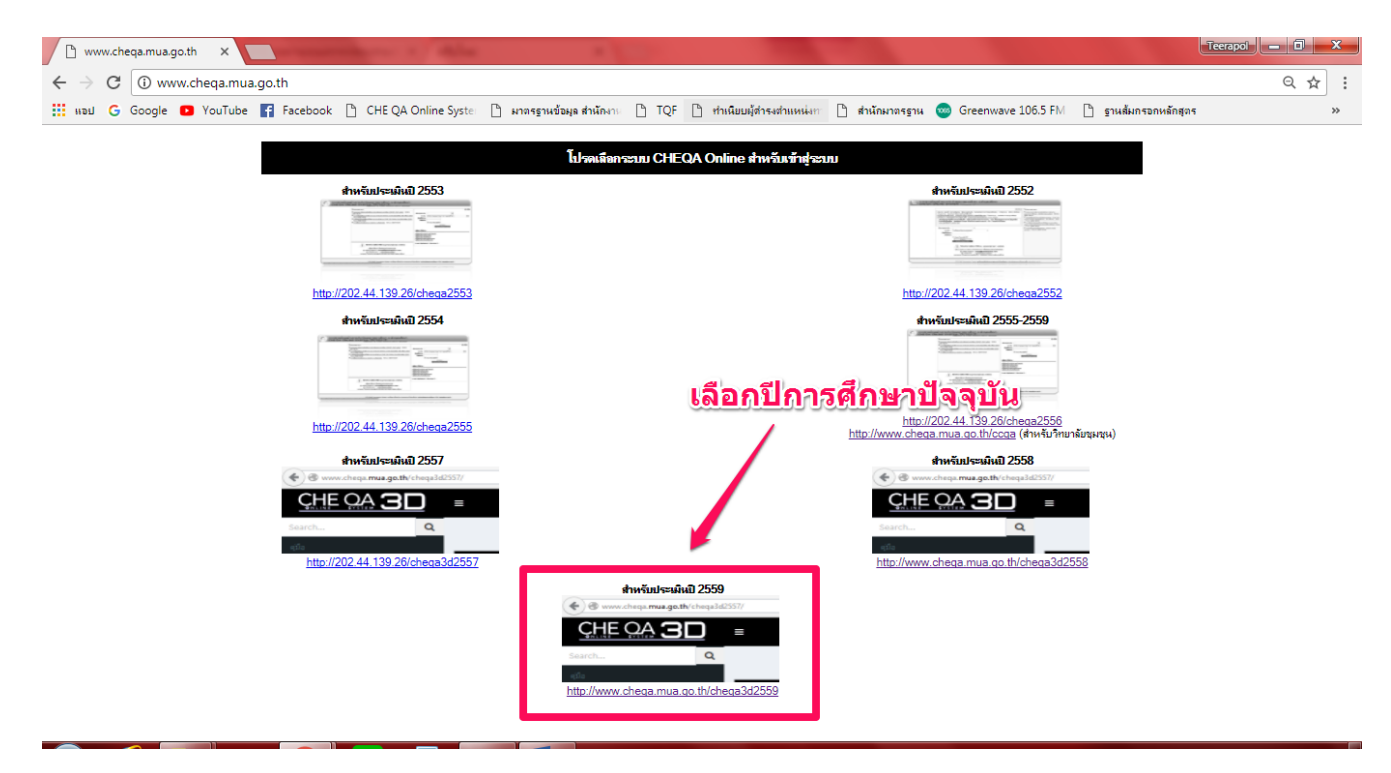

1.3 ให้เลือกกลุ่มสถาบัน เลือกสถาบัน และใส่ชื่อผู้ใช้งานกับรหัสหลักสูตรเพื่อ **login** เข้าไป ด าเนินการ (ตามภาพประกอบด้านล่าง)

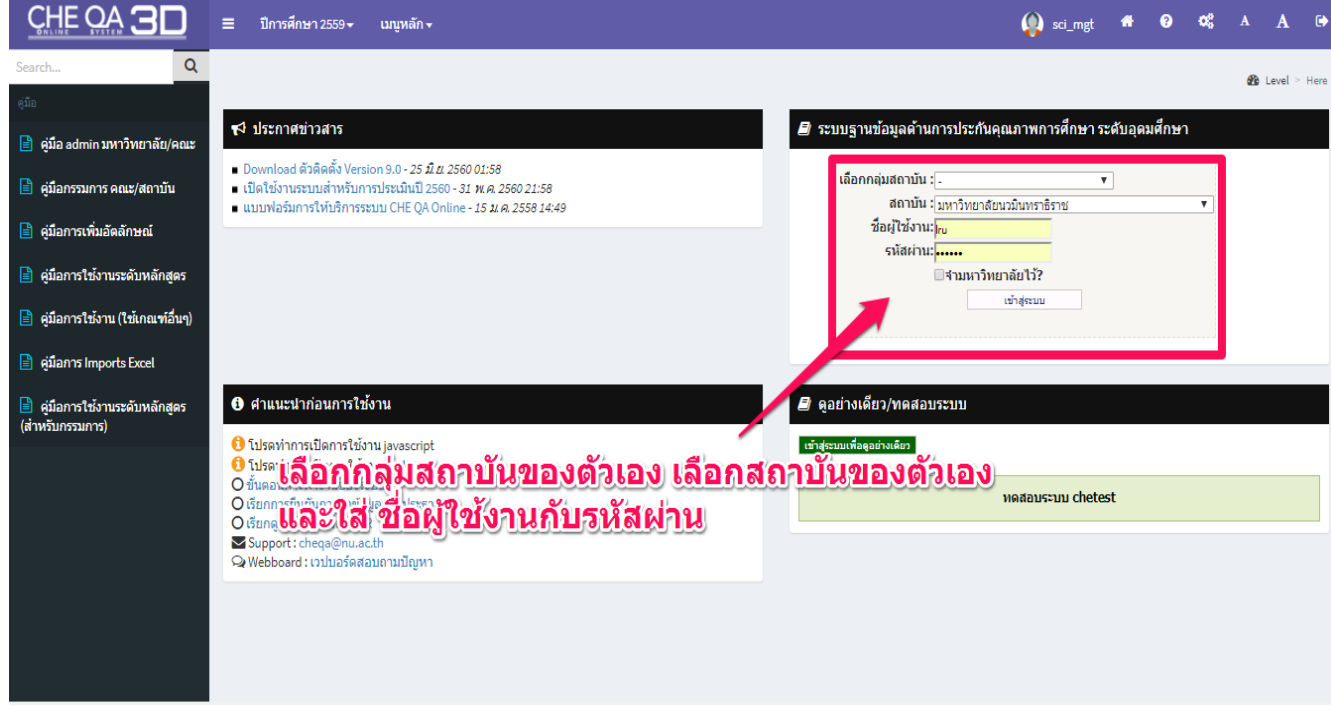

# 1.4 ให้เลือก **Edit** เพื่อแก้ไขข้อมูลเบื้องต้นของหลักสูตร (ตามภาพประกอบด้านล่าง)

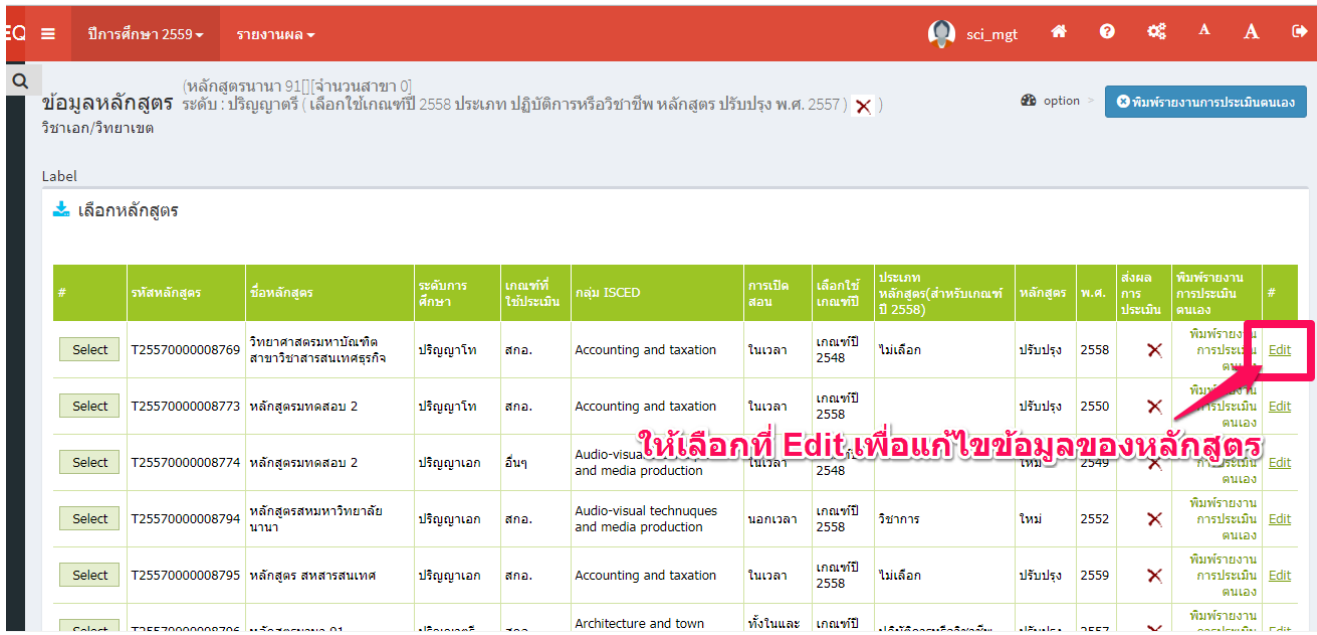

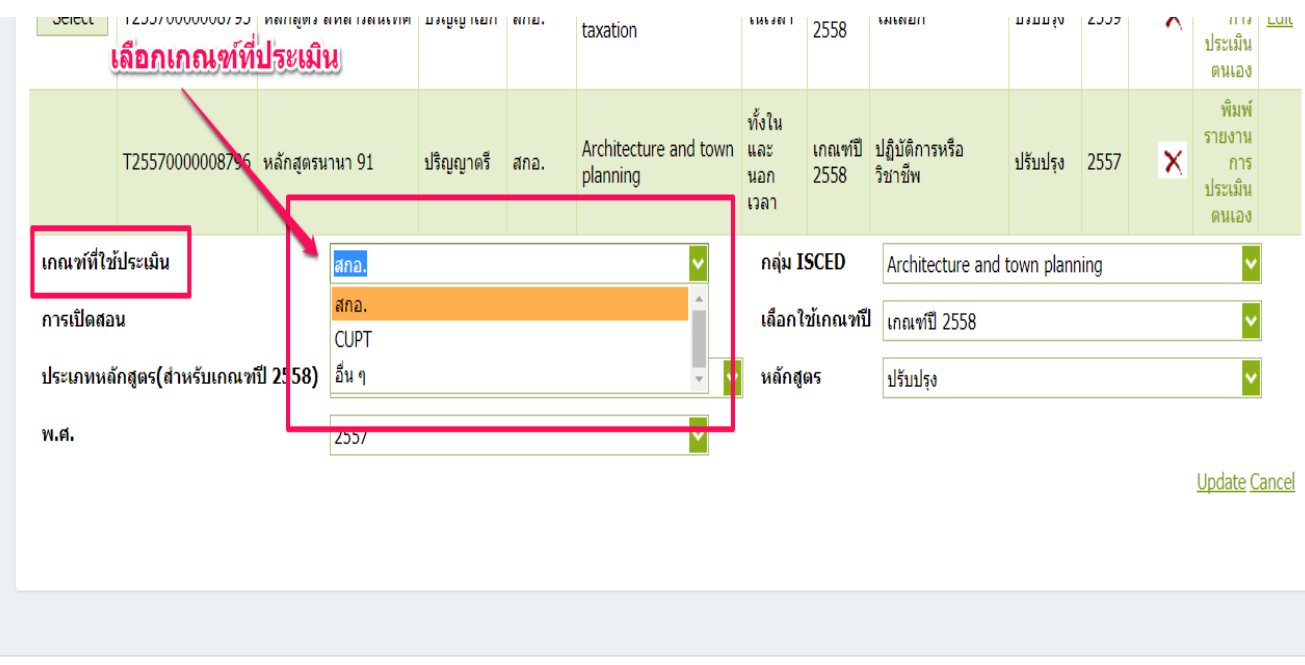

# 1.5 เลือกเกณฑ์ที่ประเมินว่าของ สกอ. CUPT และอื่น ๆ

# 1.6 เลือกกลุ่ม ISCED ว่าหลักสูตรของท่านอยู่ในสาขาใด (ตามภาพประกอบด้านล่าง)

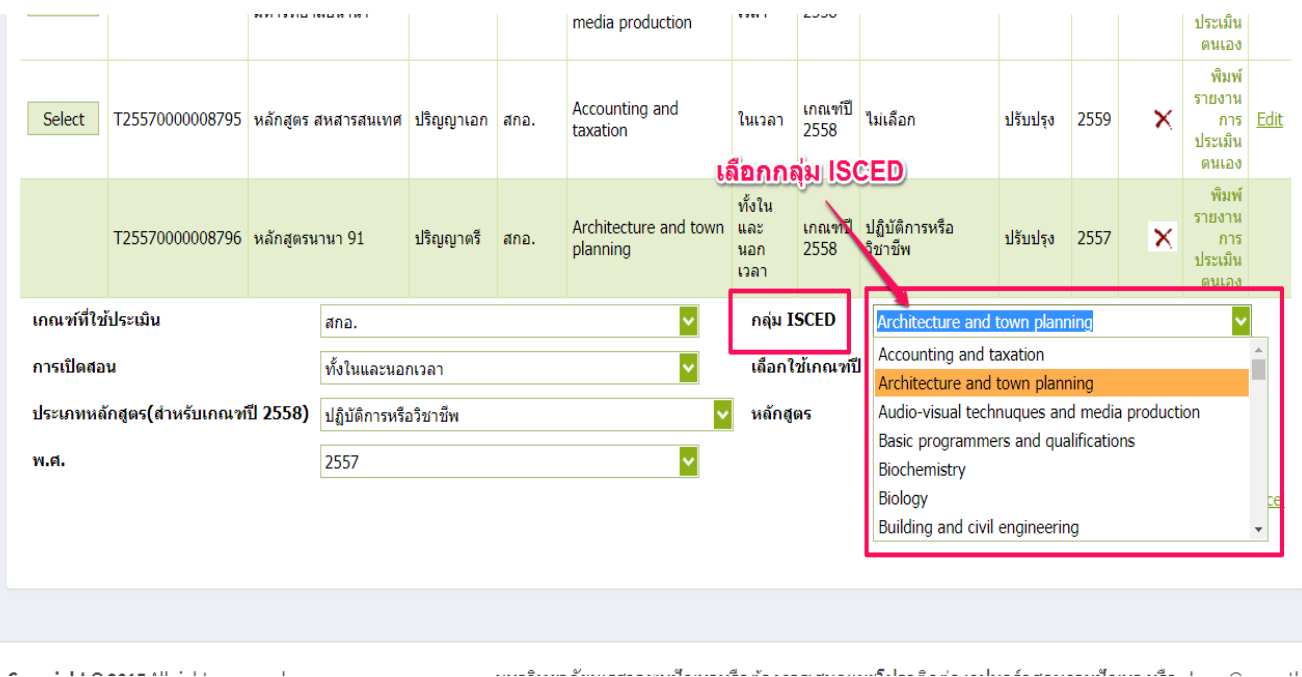

# 1.7 เลือกการเปิดสอนว่าสอนในเวลา นอกเวลา หรือทั้งในและนอกเวลา (ตามภาพประกอบ ด้านล่าง)

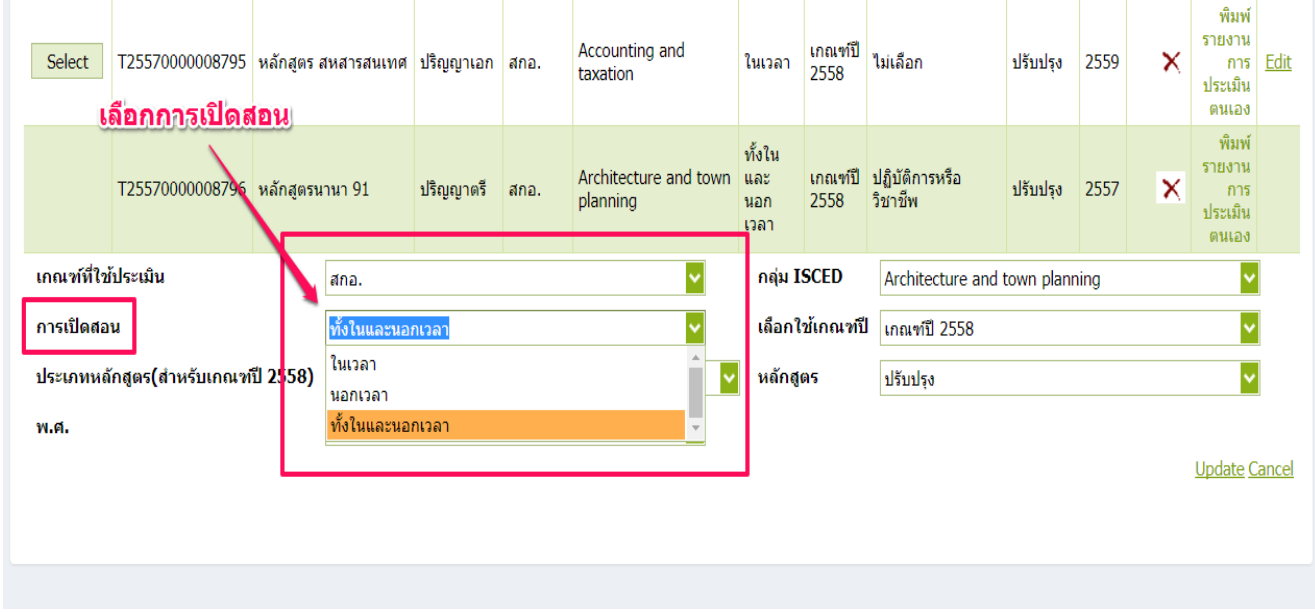

1.8 เลือกว่าหลักสูตรของท่านใช้เกณฑ์มาตรฐานหลักสูตรปีการศึกษาใด ระหว่าง พ.ศ.2548 หรือ พ.ศ.2558 (ตามภาพประกอบด้านล่าง)

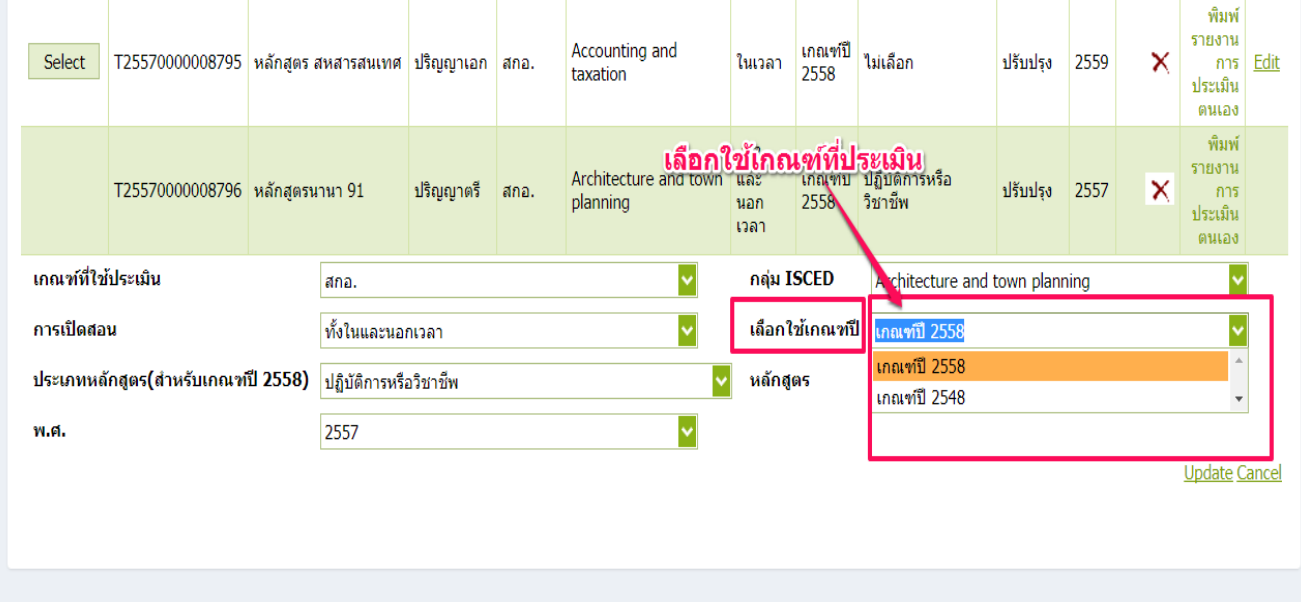

1.9 สำหรับเกณฑ์ พ.ศ.2558 ให้เลือกว่าหลักสูตรของท่านเป็น วิชาการ หรือ ปฏิบัติการหรือวิชาชีพ ส่วนถ้าหลักสูตรใช้เกณฑ์ปี พ.ศ.2548 ให้ใส่ว่าไม่เลือก (ตามภาพประกอบด้านล่าง)

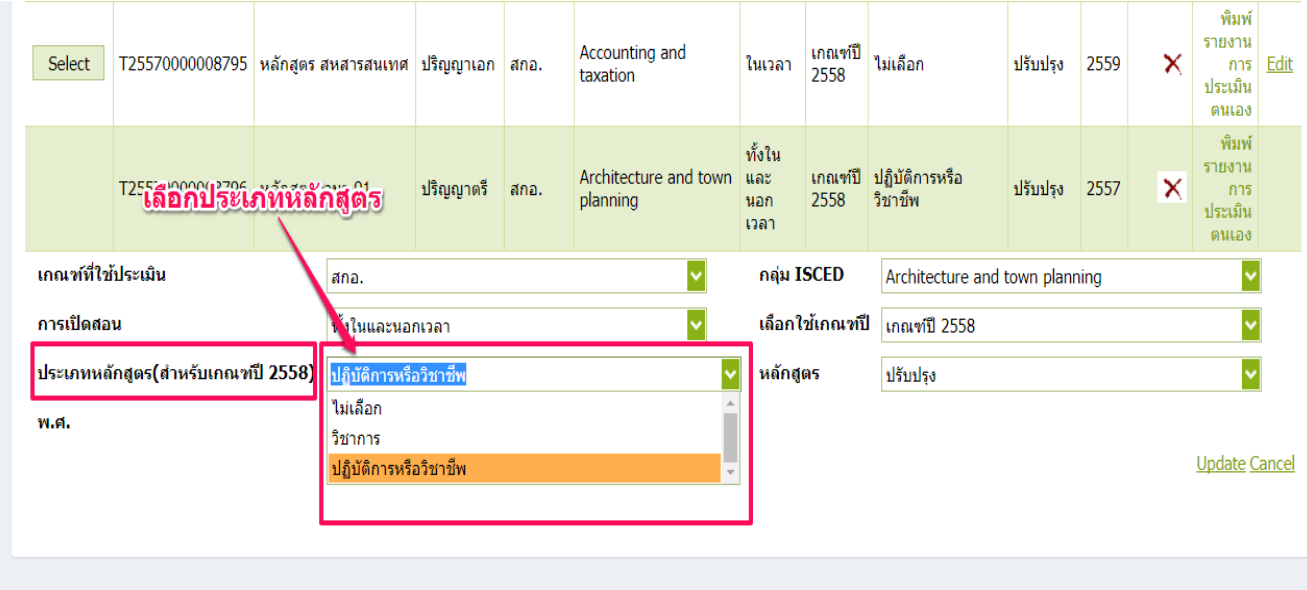

1.10 เลือกสถานะของหลักสูตรว่า เป็นหลักสูตรใหม่หรือหลักสูตรปรับปรุง

#### (ตามภาพประกอบด้านล่าง)

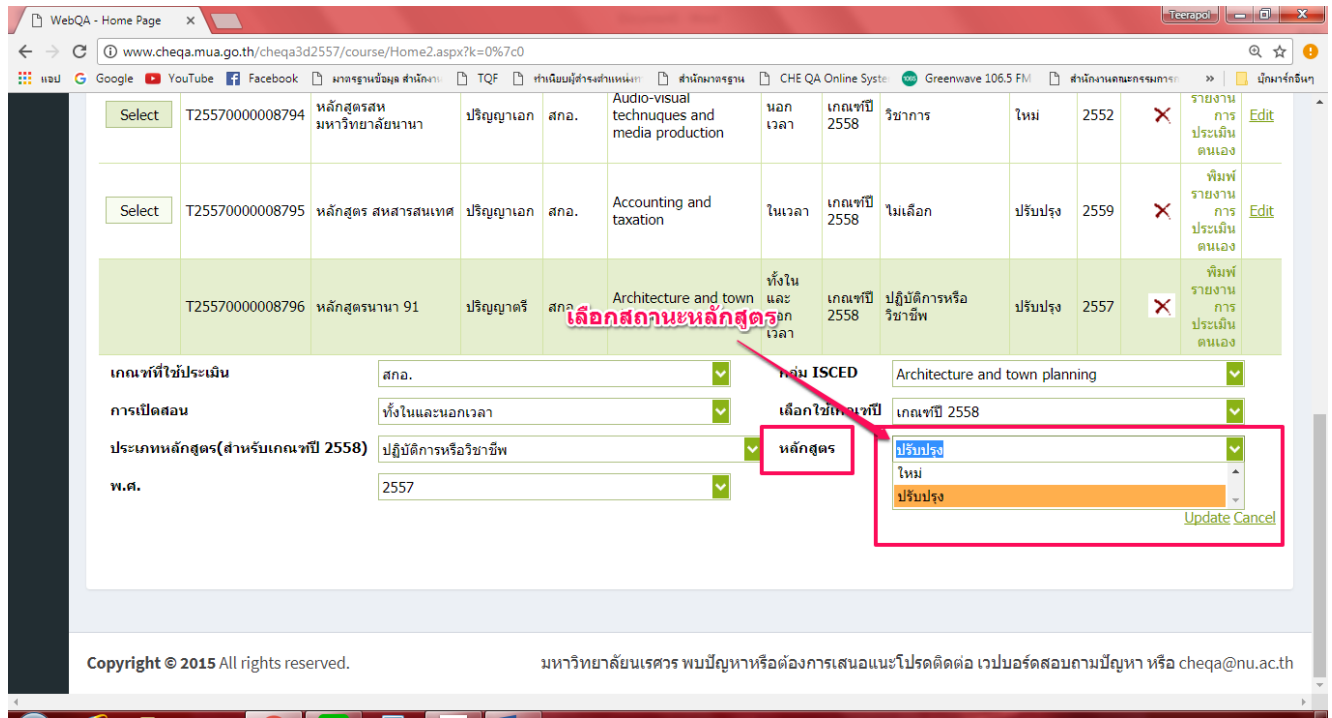

1.11 เลือกสถานะของหลักสูตรว่าหลักสูตรของท่านว่า เปิด ปิด งดรับ หรือปิดหลักสูตร

# <u>(ทั้งนี้ ถึงแม้ว่าหลักสูตรจะดำเนินการปิด/งดรับ แต่ยังคงมีนักศึกษา ก็ยังต้องประเมินตัวบ่งชี้อื่นๆ ที่</u> **สามารถด าเนินการได้)**

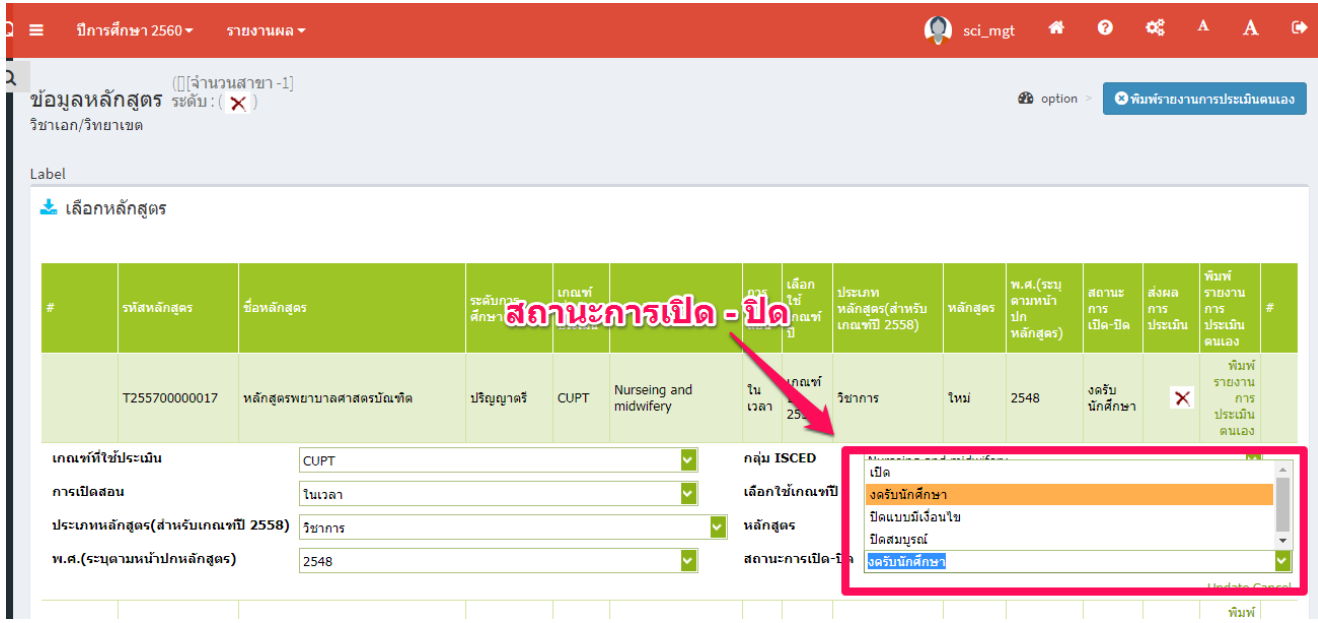

1.12 เลือกว่าหลักสูตรของท่านเป็นหลักสูตรใหม่หรือหลักสูตรปรับปรุงปี พ.ศ. ใด และเมื่อท่าน เลือกครบทุกช่องแล้วให้ท่านกด **Update** ทางด้านลางขวามือ เพื่อบันทึกข้อมูลทั้งหมด (ตามภาพประกอบ ด้านล่าง)

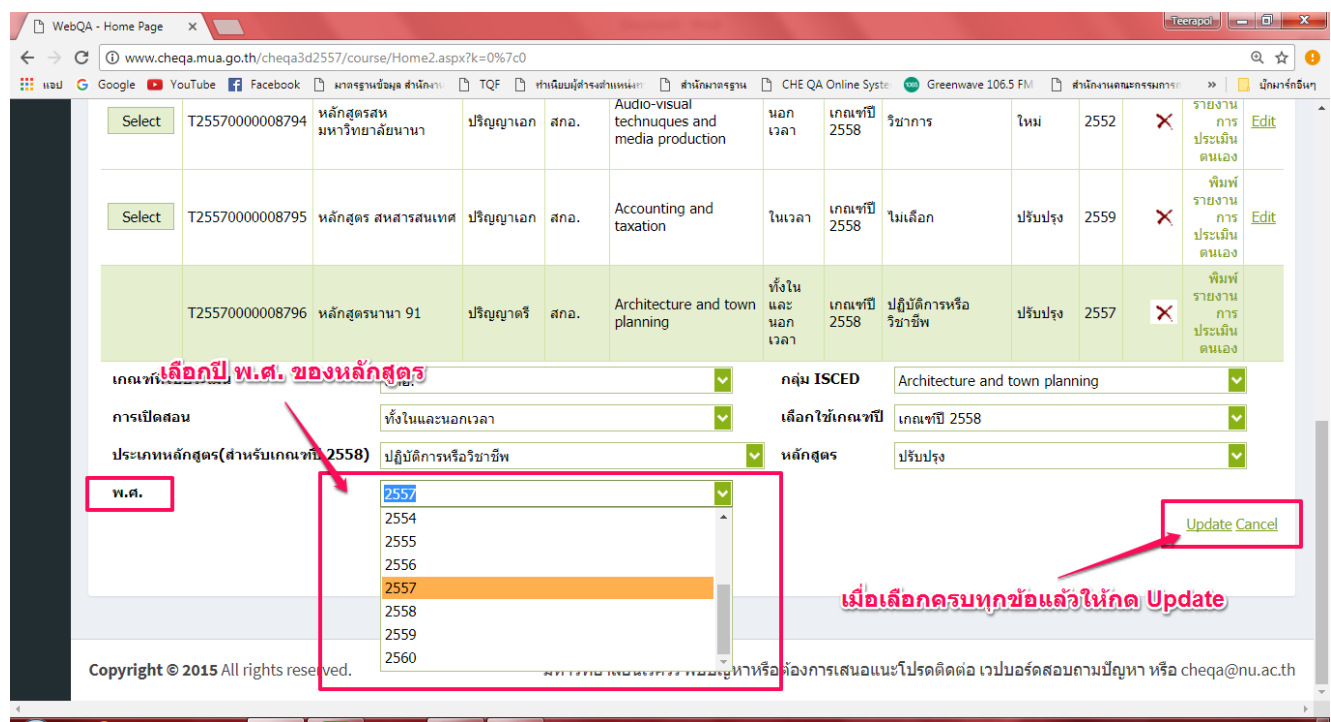

1.13 เมื่อบันทึกข้อมูลเบื้องต้นเรียบร้อยแล้วให้กด **Select** หลักสูตรที่จะดำเนินการกรอกข้อมูล (ตามภาพประกอบด้านล่าง)

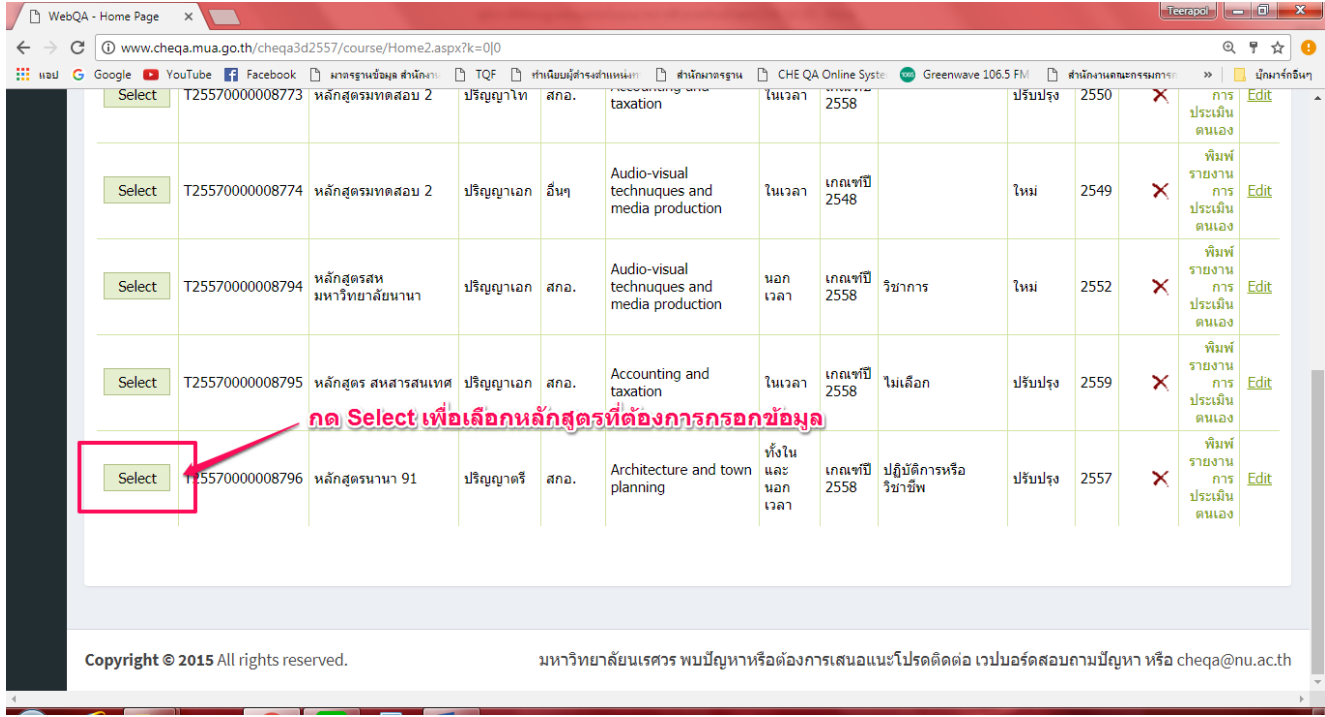

# **ส่วนที่ 2 การกรอกข้อมูลใน Input**

## หมวดที่ 1 ข้อมูลทั่วไป

1.1 หมวดที่ 1 ข้อมูลทั่วไป เลือก input อาจารย์ประจำหลักสูตร (ตามภาพประกอบด้านล่าง)

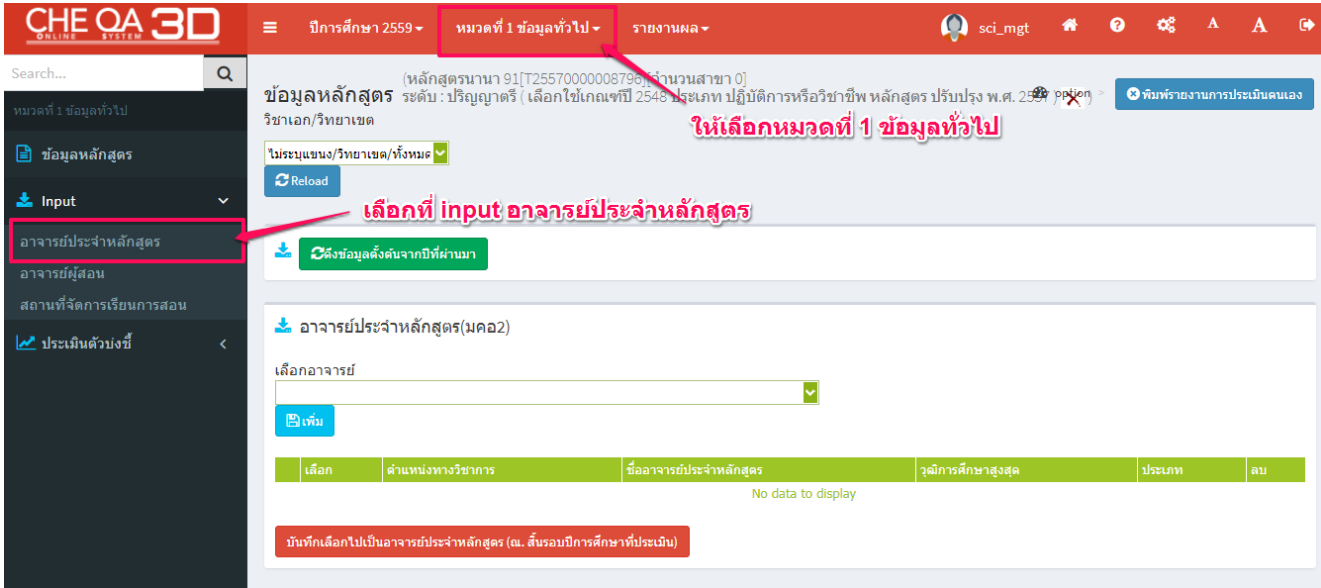

1.2 กดเครื่องหมายแล้วพิมพ์ชื่อาจารย์ที่ต้องการ เลือกช่องว่างหน้าชื่ออาจารย์ และกดเครื่องหมาย ลงเพื่อปิดตาราง (ตามภาพประกอบด้านล่าง)

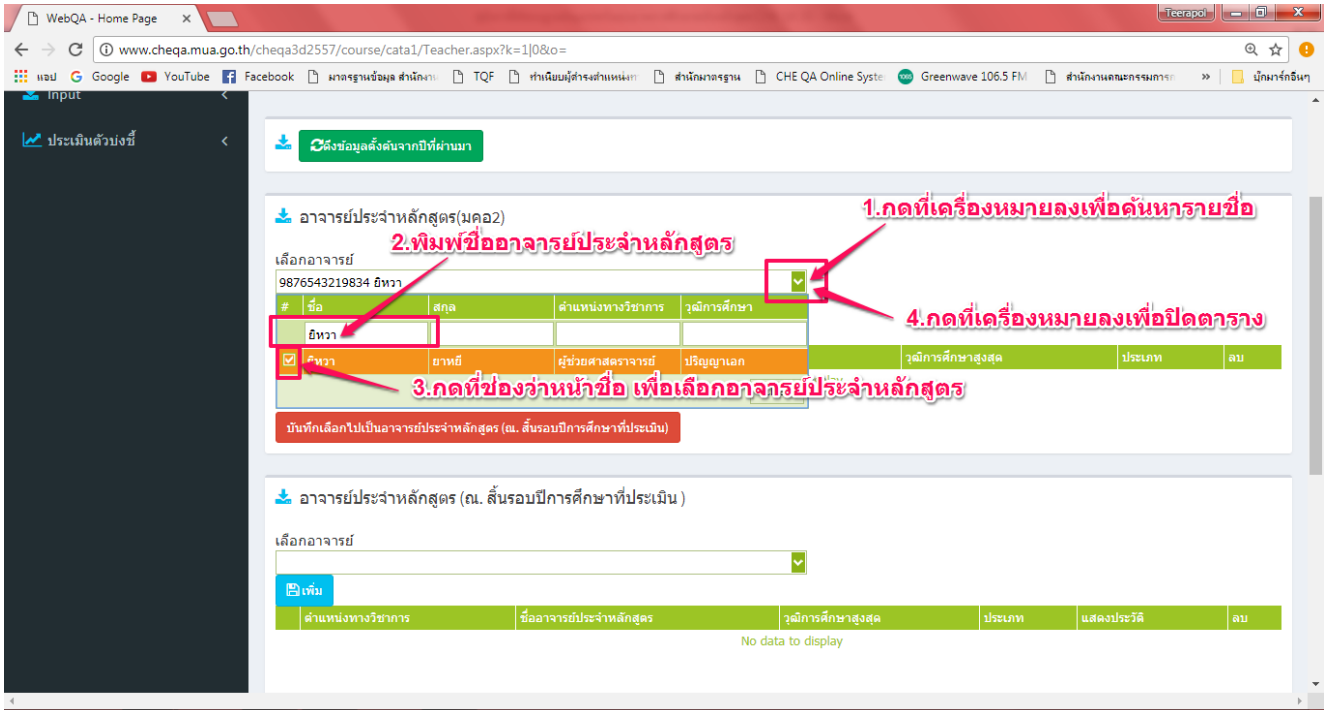

# 1.3 เมื่อได้รายชื่ออาจารย์ที่ต้องการแล้วให้กดที่ "เพิ่ม" เพื่อบันทึกอาจารย์

(ตามภาพประกอบด้านล่าง)

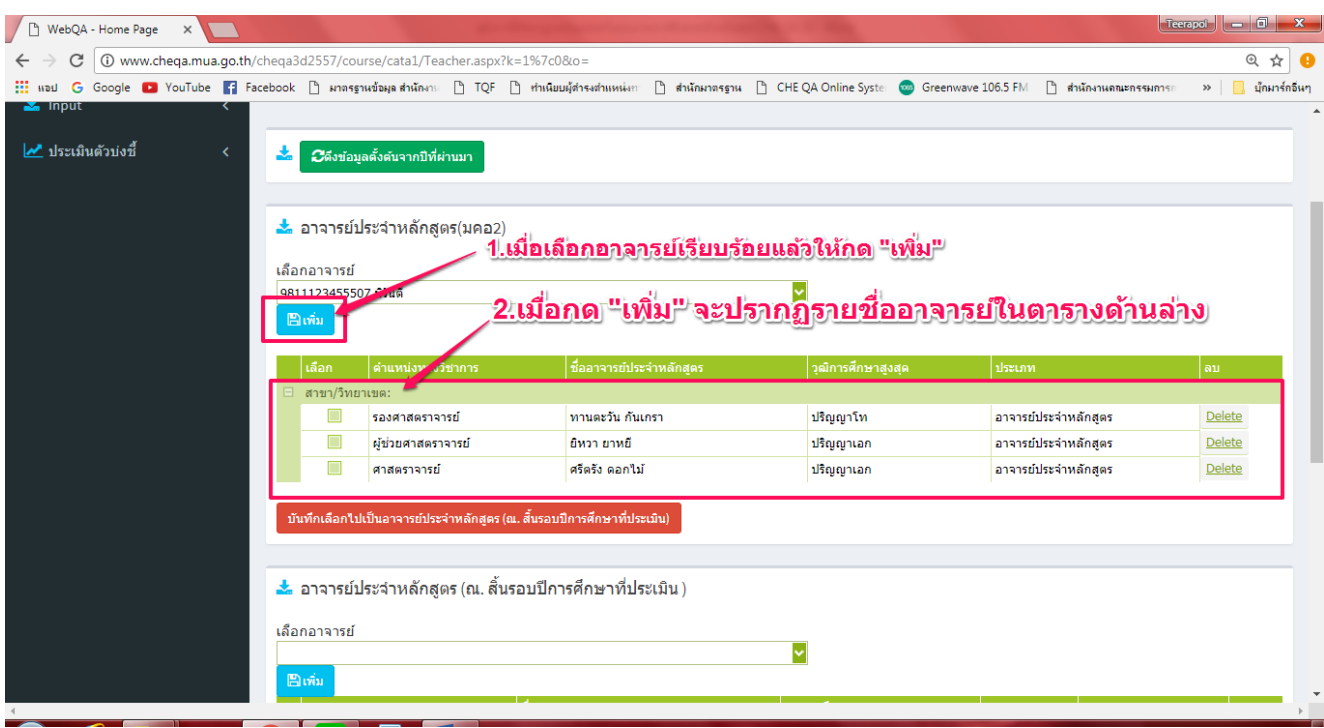

1.4 หลักสุตรใดที่อาจารย์ในปีที่ประเมินตรงกับใน มคอ.2 ให้เลือกช่องว่างหน้าชื่ออาจารย์ แล้วกดที่ ปุ่มสีแดงเพื่อบันทึก (ตามภาพประกอบด้านล่าง)

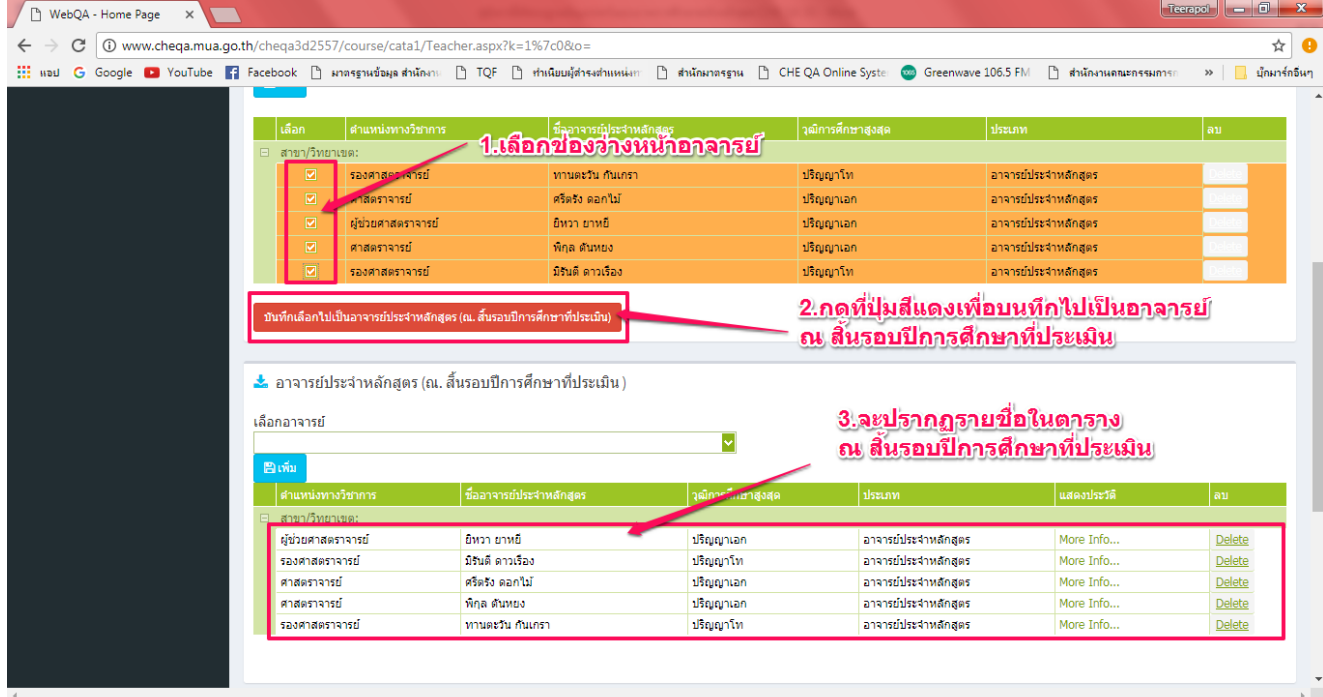

# 1.5 กดที่ more info เพื่อกรอกข้อมูลพื้นฐานของอาจารย์ประจำหลักสูตร

(ตามภาพประกอบด้านล่าง)

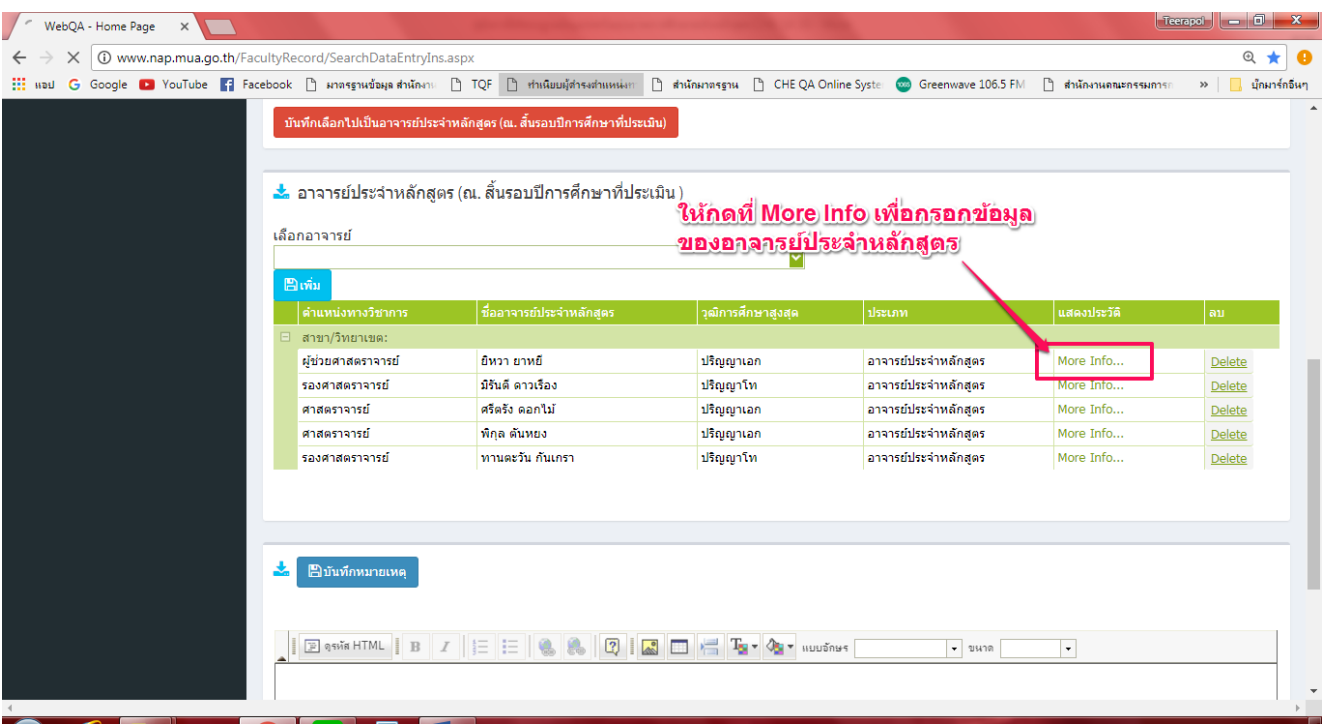

1.6 ใส่คุณวุฒิสูงสุดและตำแหน่งทางวิชาการของอาจารย์ประจำหลักสูตร (ตามภาพประกอบ

ด้านล่าง)

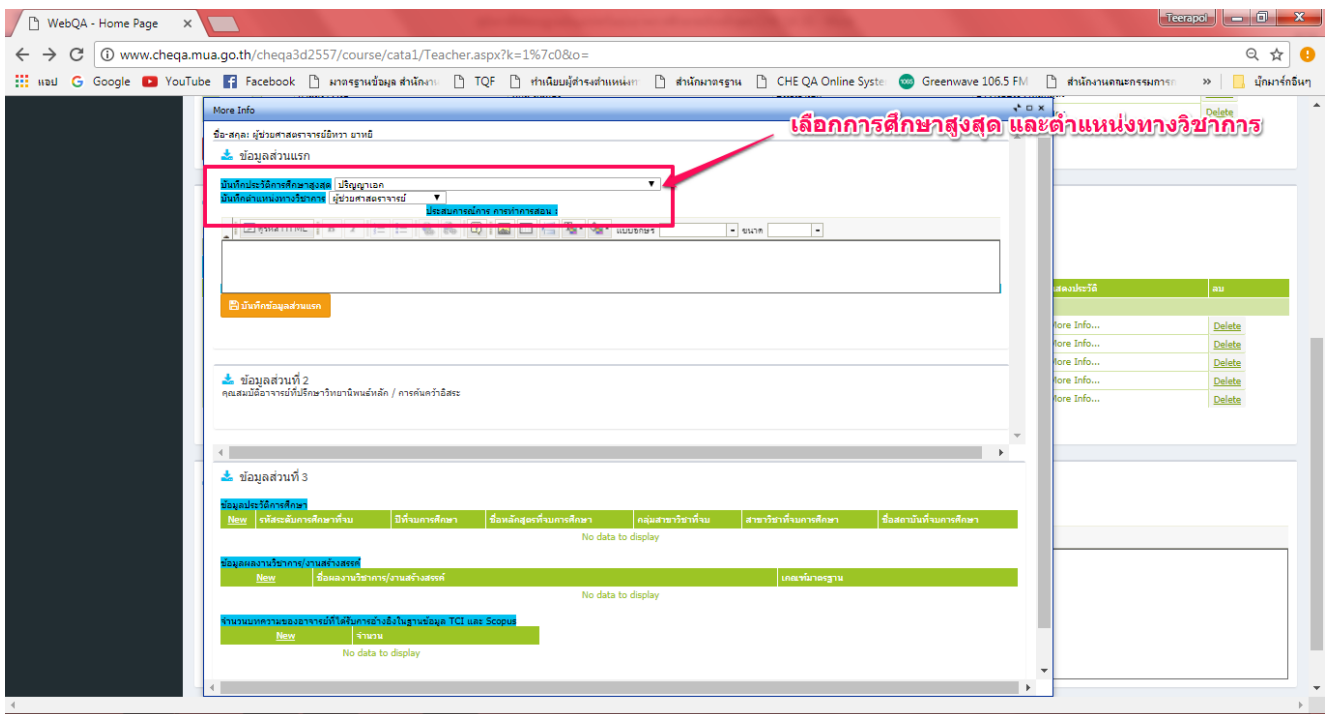

1.7 กดที่ New เพื่อเพิ่มคุณวุฒิการศึกษาของอาจารย์ประจำหลักสูตร เมื่อดำเนินการแล้วให้กดที่ update ด้านล่างขวามือ (ตามภาพประกอบด้านล่าง)

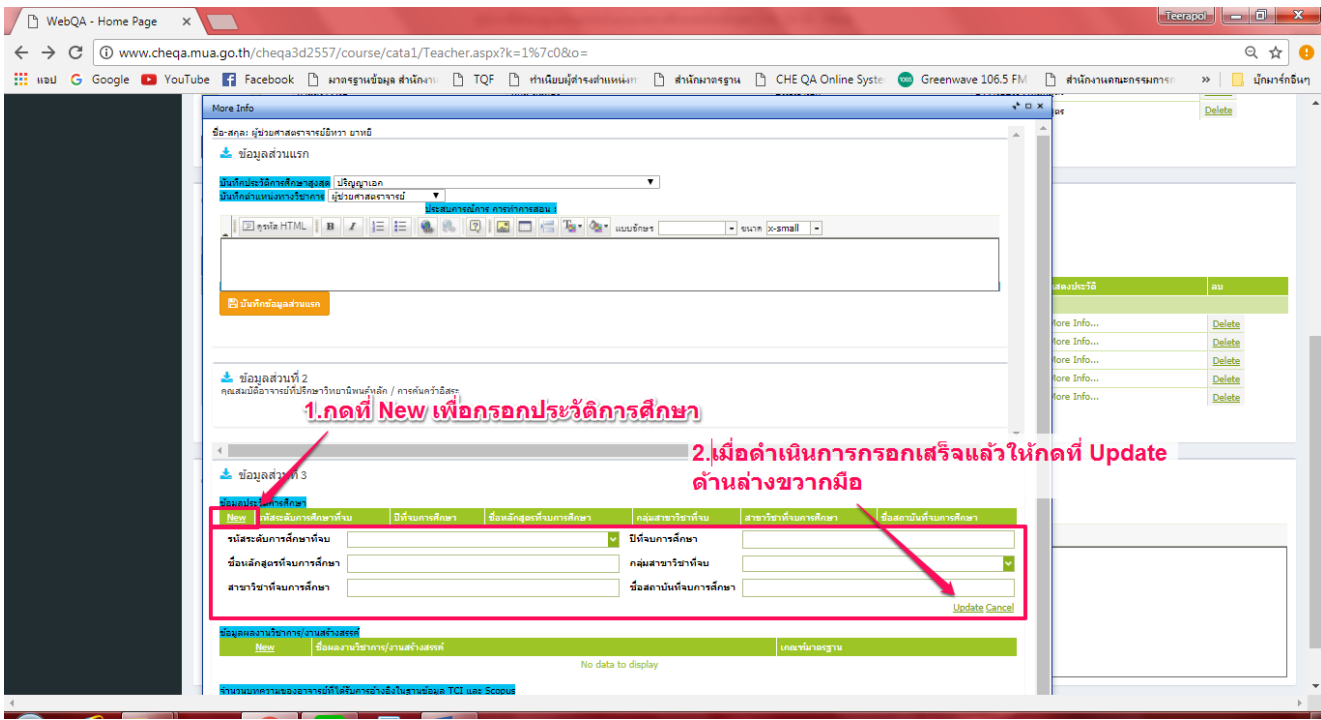

1.8 กดที่ New ตรงผลงานทางวิชาการเพื่อกรอกชื่อผลงานทางวิชาการพร้อมกับให้ค่าน้ำหนักของ ผลงาน เมื่อใส่เรียบร้อยแล้วให้กด update ด้านล่างขวามือ (ตามภาพประกอบด้านล่าง)

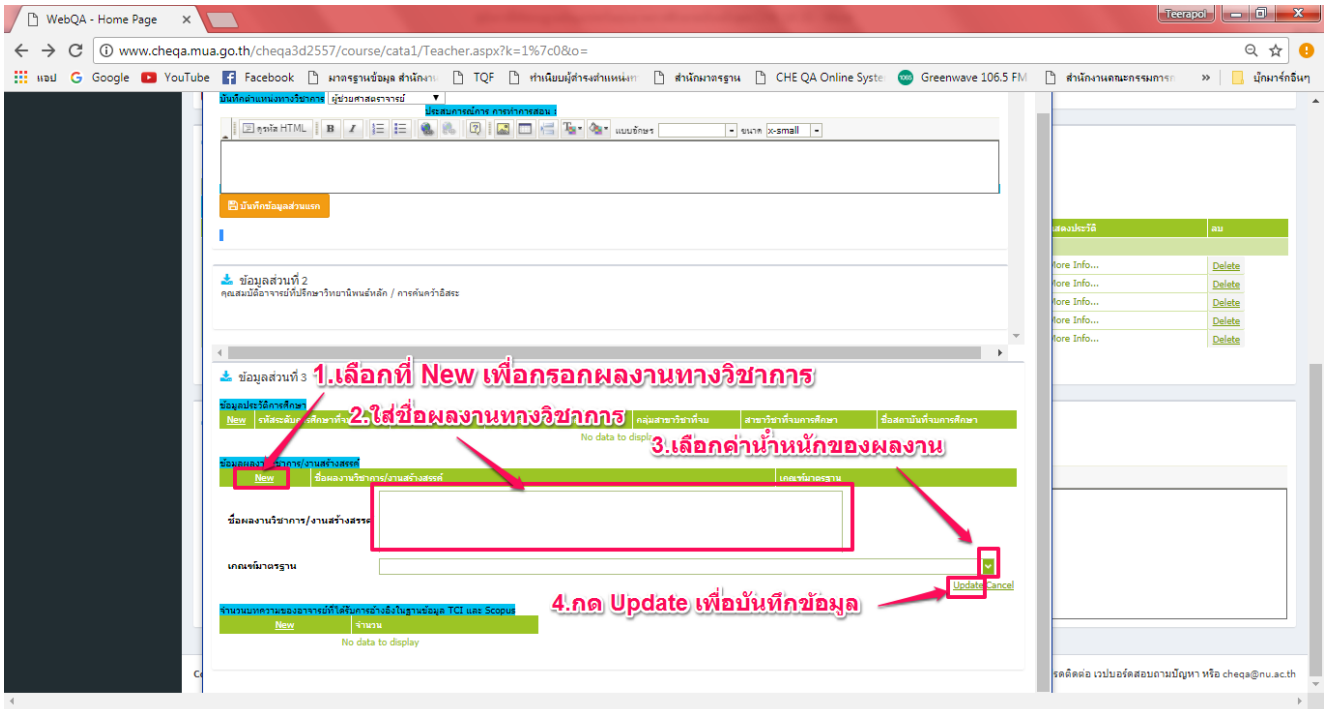

1.9 กดที่ New เพื่อกรอกจำนวนบทความที่ได้รับการอ้างอิงข้อมูลในฐาน TCI เมื่อใส่เรียบร้อยแล้ว ให้กด update ด้านล่างขวามือ (ตามภาพประกอบด้านล่าง)

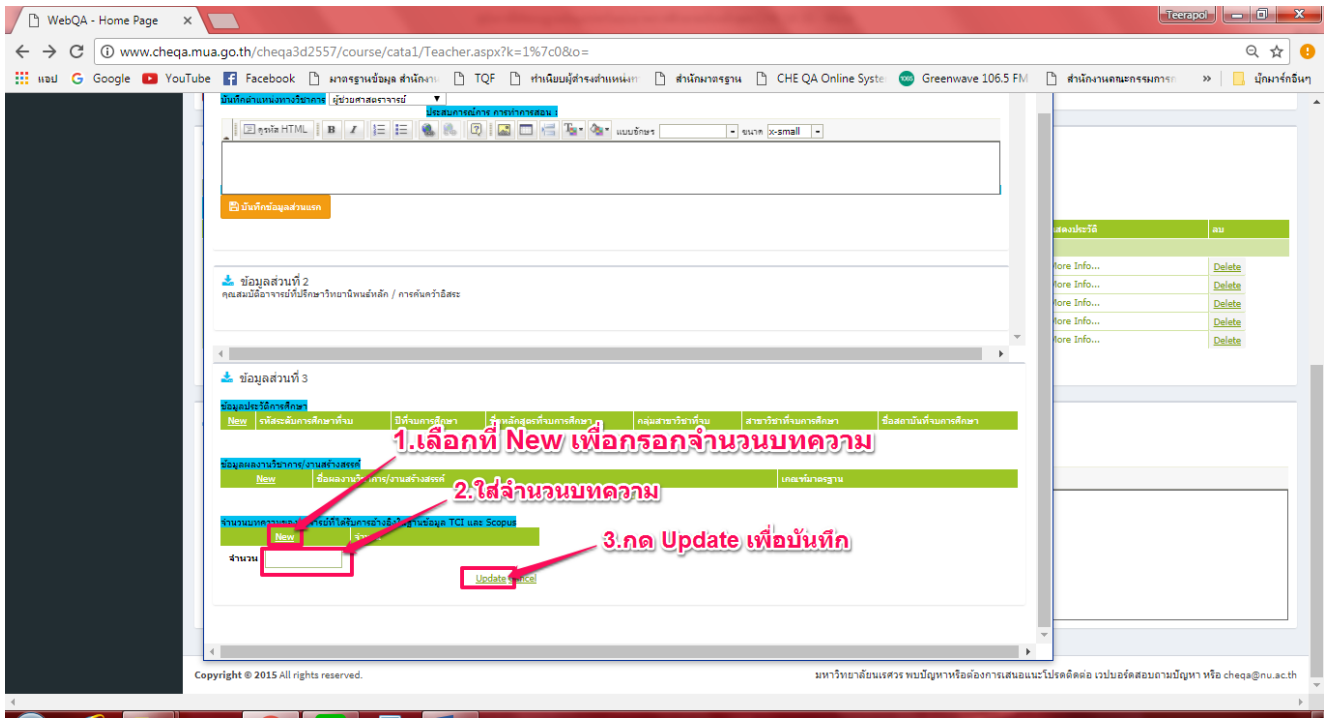

1.10 กดที่ input อาจารย์ผู้สอน เพื่อใส่ชื่ออาจารย์ผู้สอนของหลักสูตร (ตามภาพประกอบด้านล่าง)

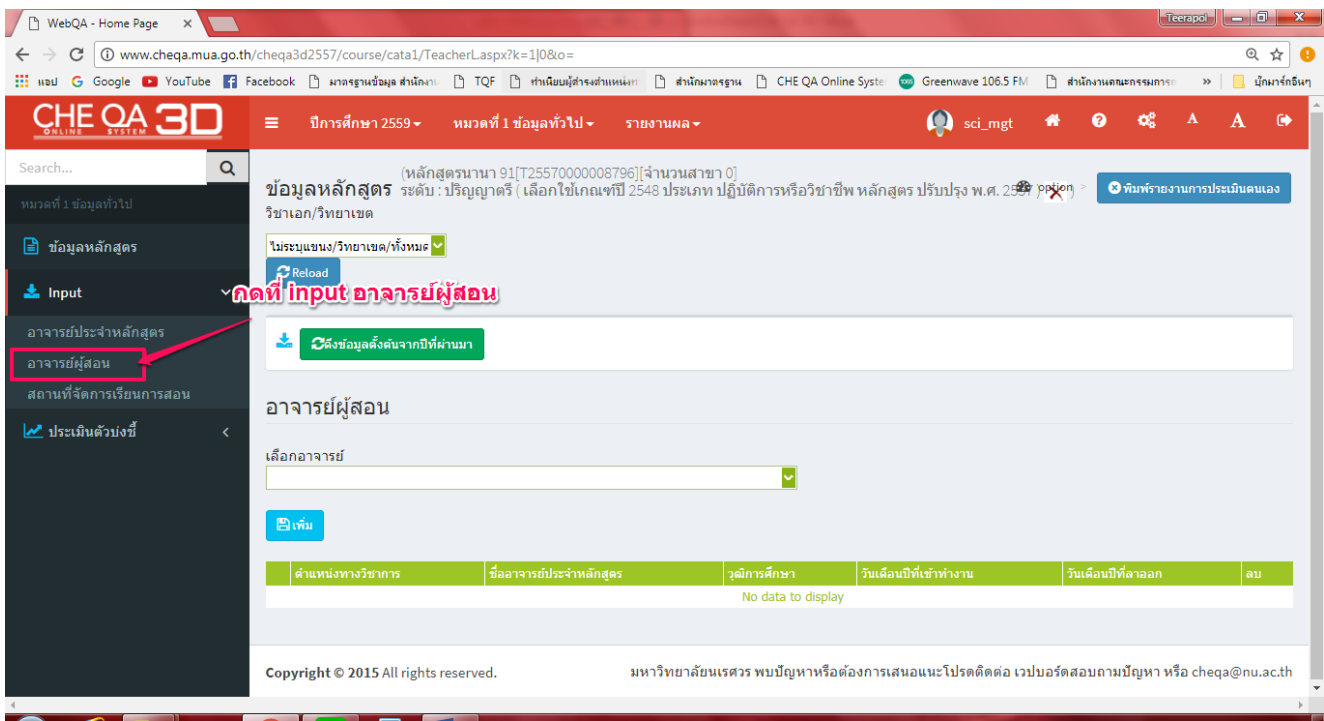

1.11 กดเครื่องหมายแล้วพิมพ์ชื่ออาจารย์ที่ต้องการ เลือกช่องว่างหน้าชื่ออาจารย์ และกด เครื่องหมายลงเพื่อปิดตาราง แล้วกดที่ "เพิ่ม" เพื่อบันทึกอาจารย์ (ตามภาพประกอบด้านล่าง)

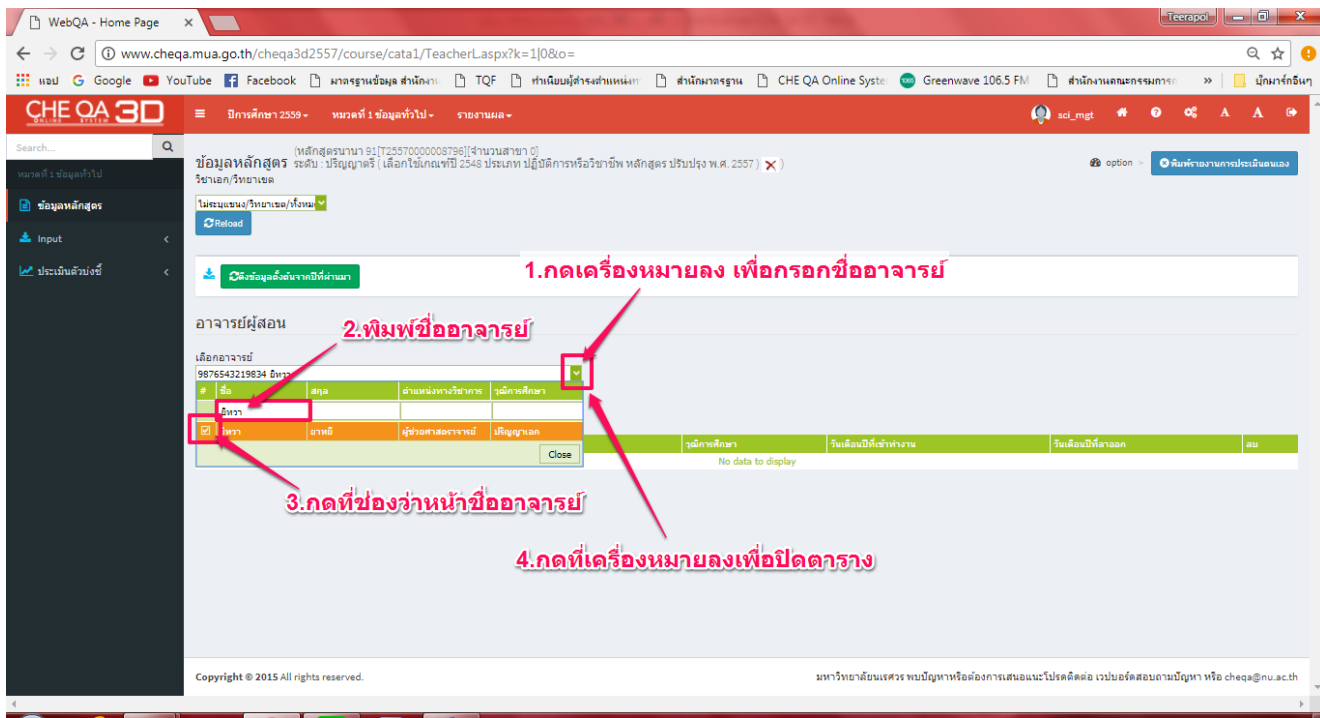

# 1.12 กดที่ input สถานที่จัดการเรียนการสอน ให้เลือกที่ "เพิ่ม" (ตามภาพประกอบด้านล่าง)

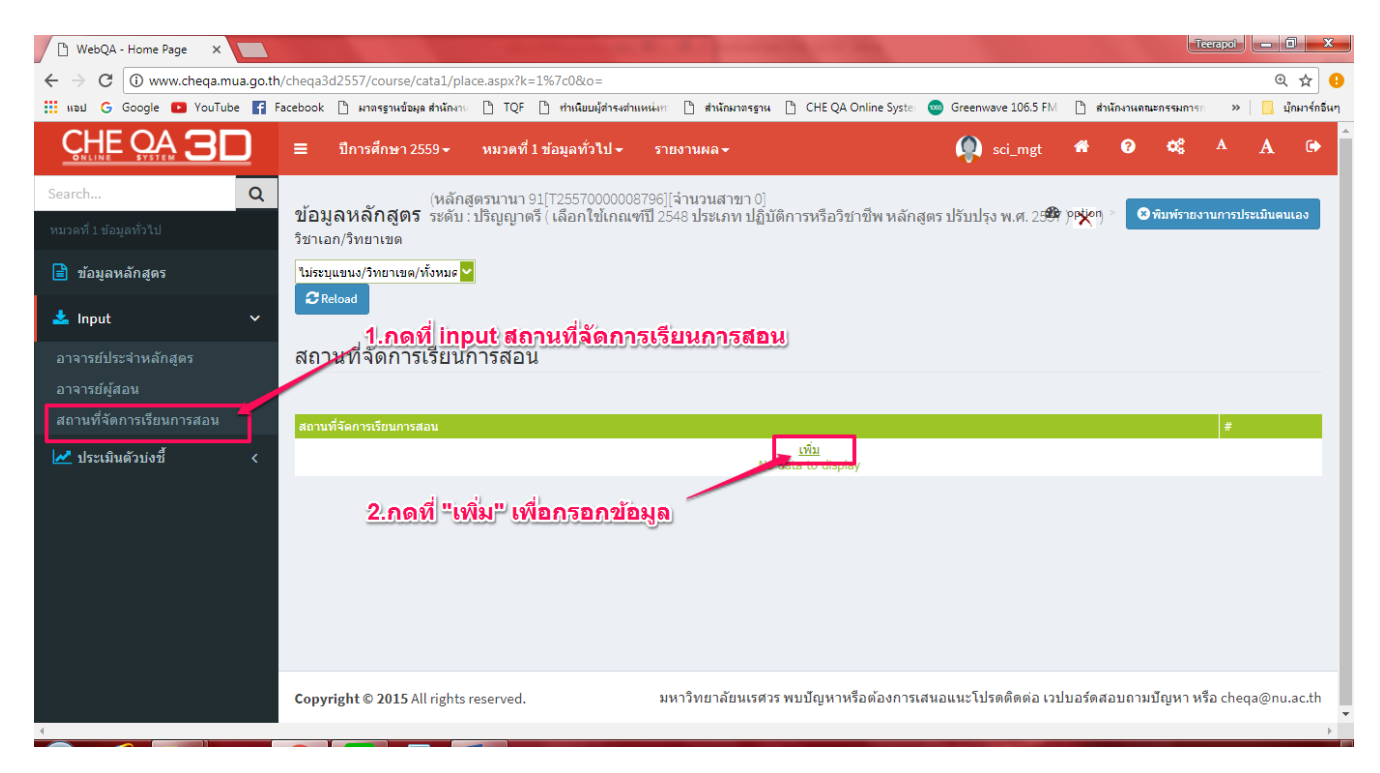

1.13 เมื่อกดที่ "เพิ่ม" แล้วให้กรอกสถานที่จัดการเรียนการสอน เมื่อเสร็จแล้วให้กดที่ update ด้านล่างขวามือ (ตามภาพประกอบด้านล่าง)

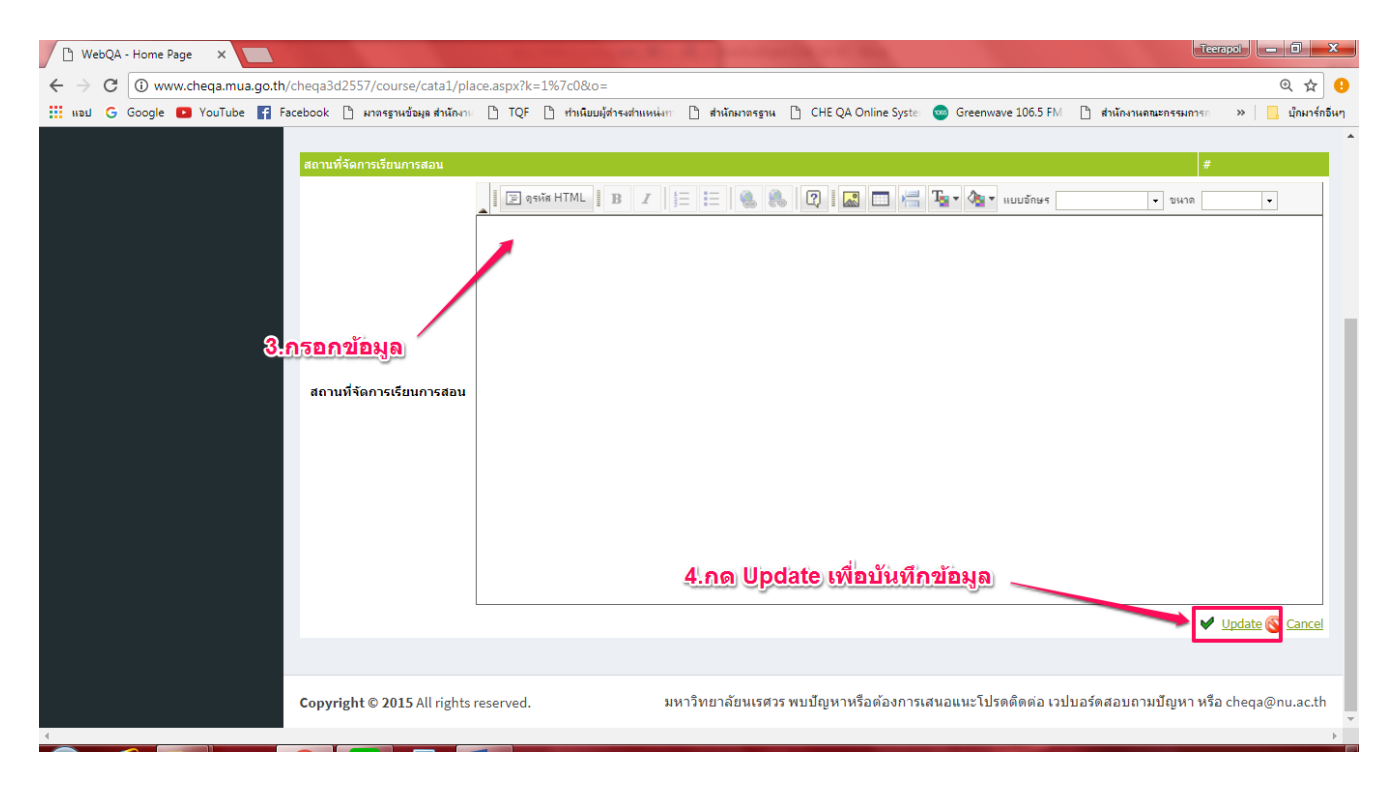

#### **หมวดที่ 2 อาจารย์**

2.1 เลือกหมวดที่ 2 และเลือก input อาจารย์ประจำหลักสูตรที่มีคุณวุฒิปริญญาเอก (ตาม ภาพประกอบด้านล่าง)

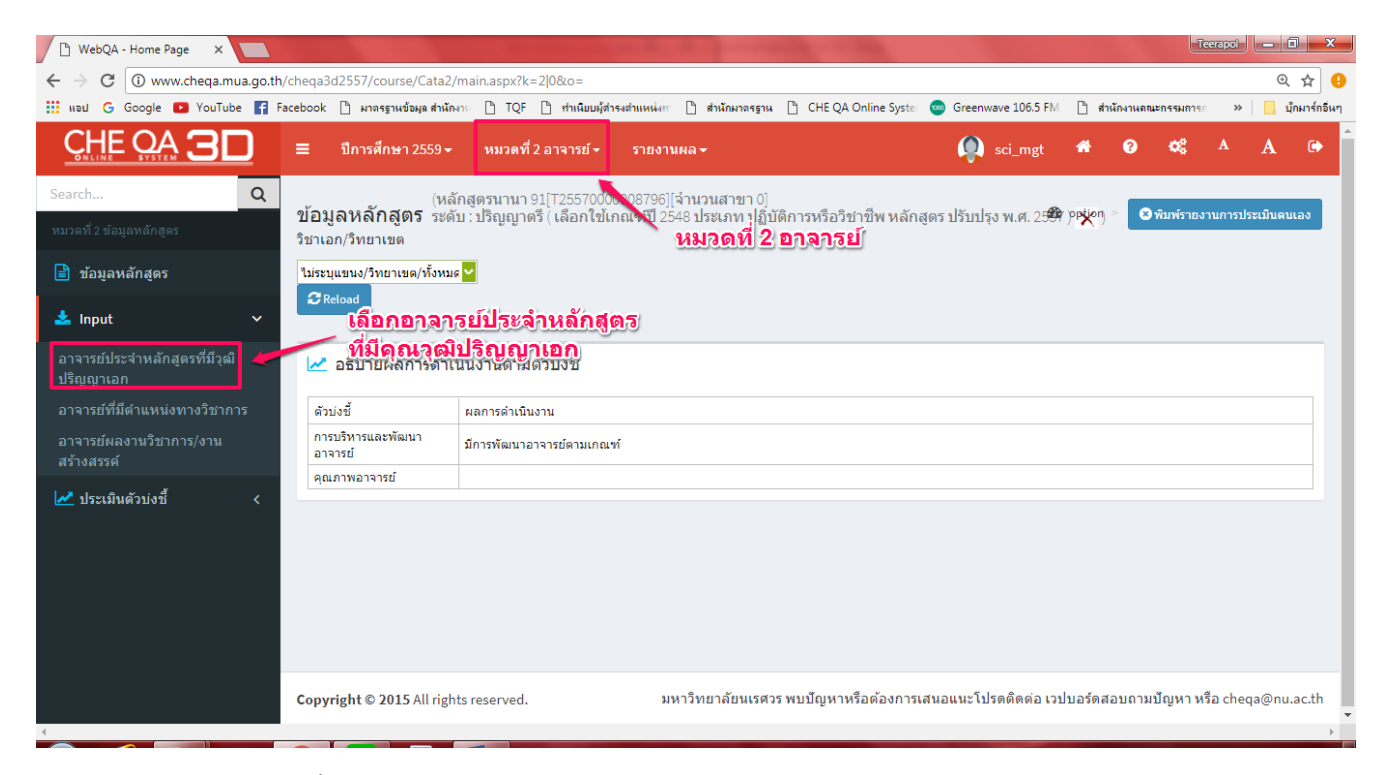

2.2 input ข้อนี้ให้เช็คตัวเลขว่าตรงกับ more info ในหมวดที่ 1 ที่ได้กรอกข้อมูลไว้หรือไม่ เมื่อ ถูกต้องแล้วให้กดบันทึก (ตามภาพประกอบด้านล่าง)

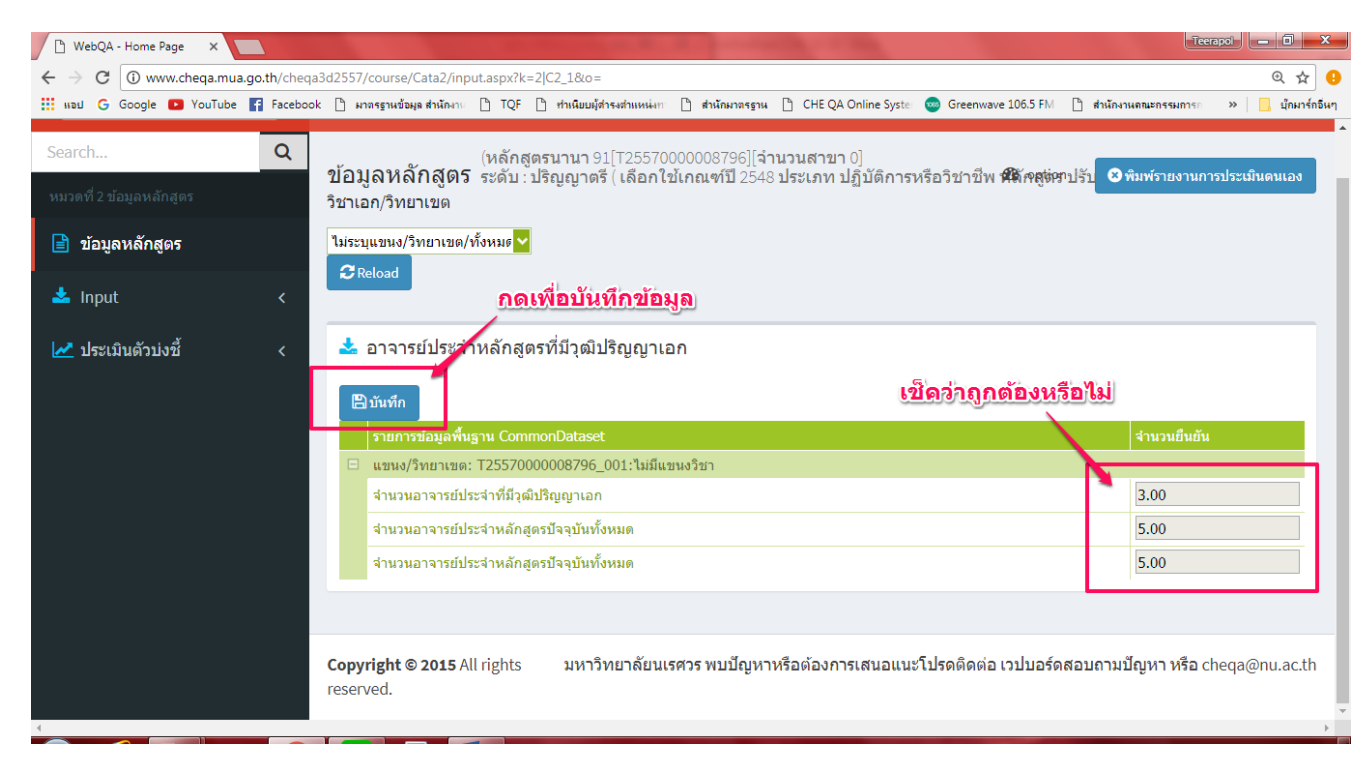

2.3 เลือก input อาจารย์ที่มีตำแหน่งทางวิชาการ ให้เช็คตัวเลขว่าตรงกับ more info ในหมวดที่ 1 ที่ได้กรอกข้อมูลไว้หรือไม่ เมื่อถูกต้องแล้วให้กดบันทึก (ตามภาพประกอบด้านล่าง)

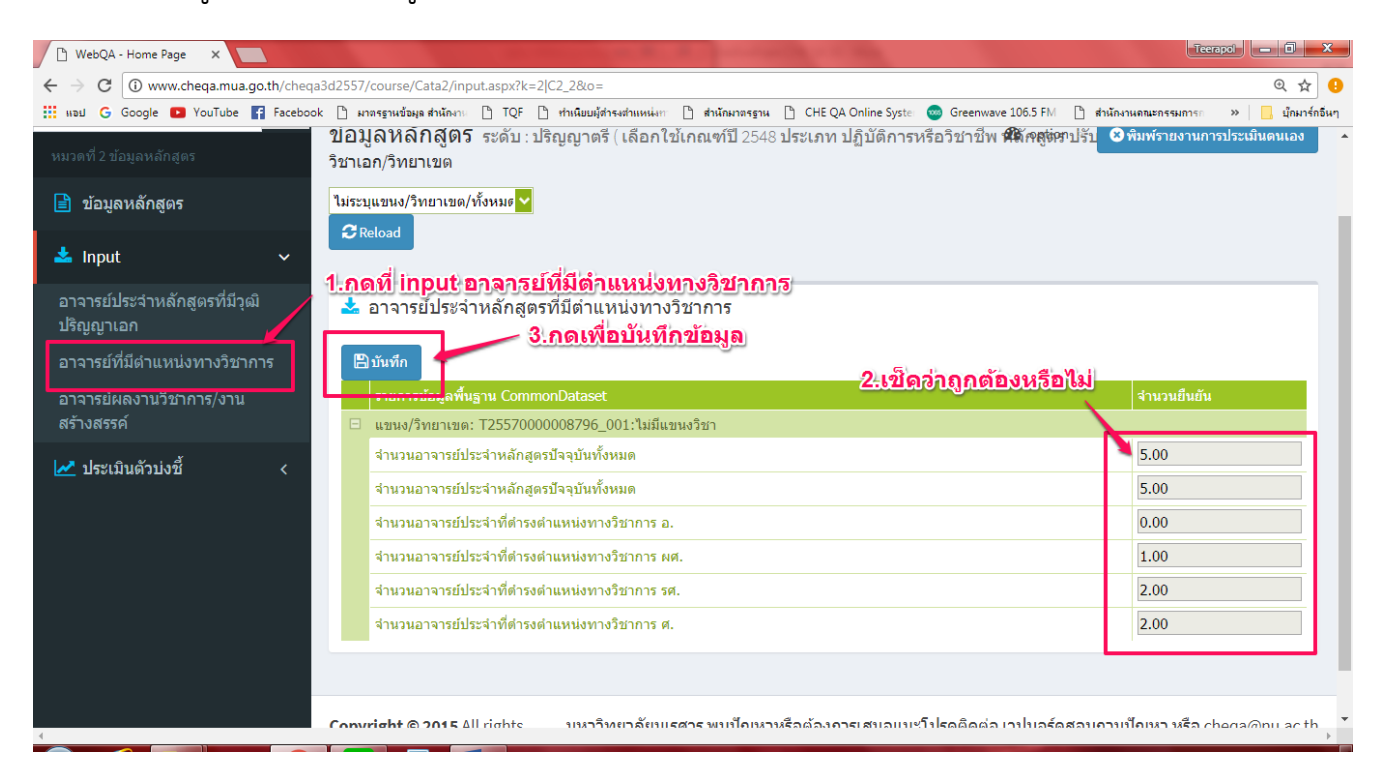

## 2.4 เลือก input อาจารย์ที่มีผลงานทางวิชาการ/งานสร้างสรรค์ (ตามภาพประกอบด้านล่าง)

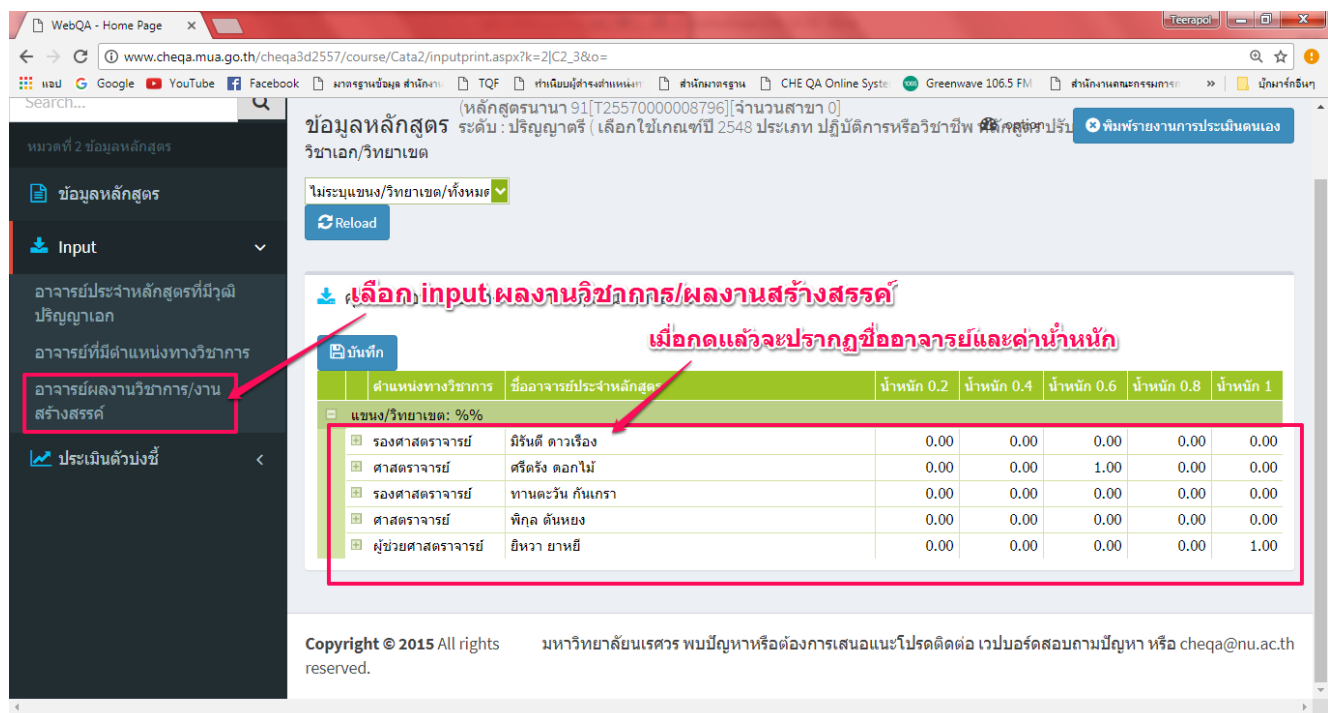

2.5 ให้กดที่ชื่ออาจารย์ให้ขึ้นแถบสีส้ม จะปรากฏตารางข้อมูลให้ตรวจเช็คว่าตรงกับ more info ใน หมวดที่ 1 ที่ได้กรอกข้อมูลไว้หรือไม่ เมื่อตรงแล้วให้กดบันทึก (ตามภาพประกอบด้านล่าง)

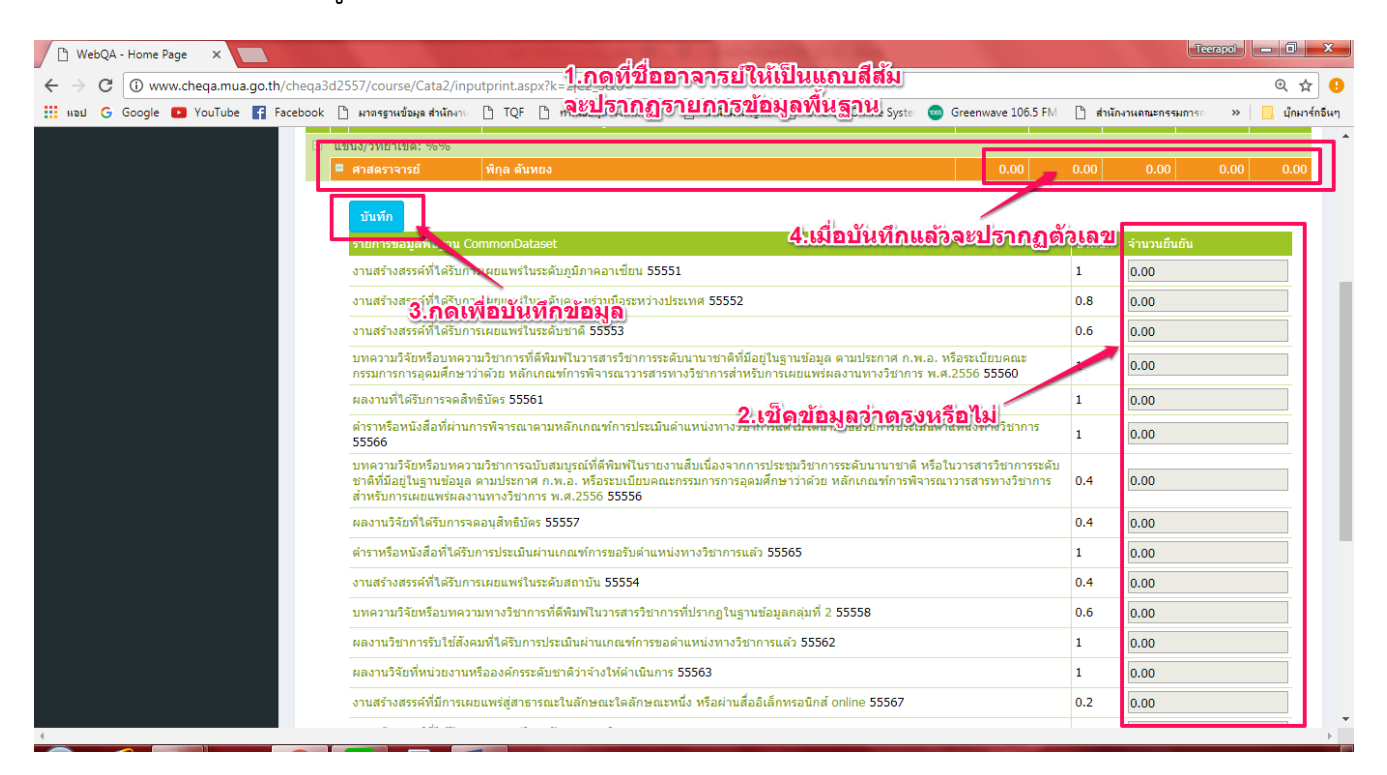

2.6 เมื่อกดบันทึกแล้วจะปรากฏตัวเลขค่าน้ำหนักของผลงานของอาจารย์ทุกคน เมื่อเช็คว่าตรงแล้ว ให้กดบันทึก ด้านบนสุดเพื่อยืนยัน (ตามภาพประกอบด้านล่าง)

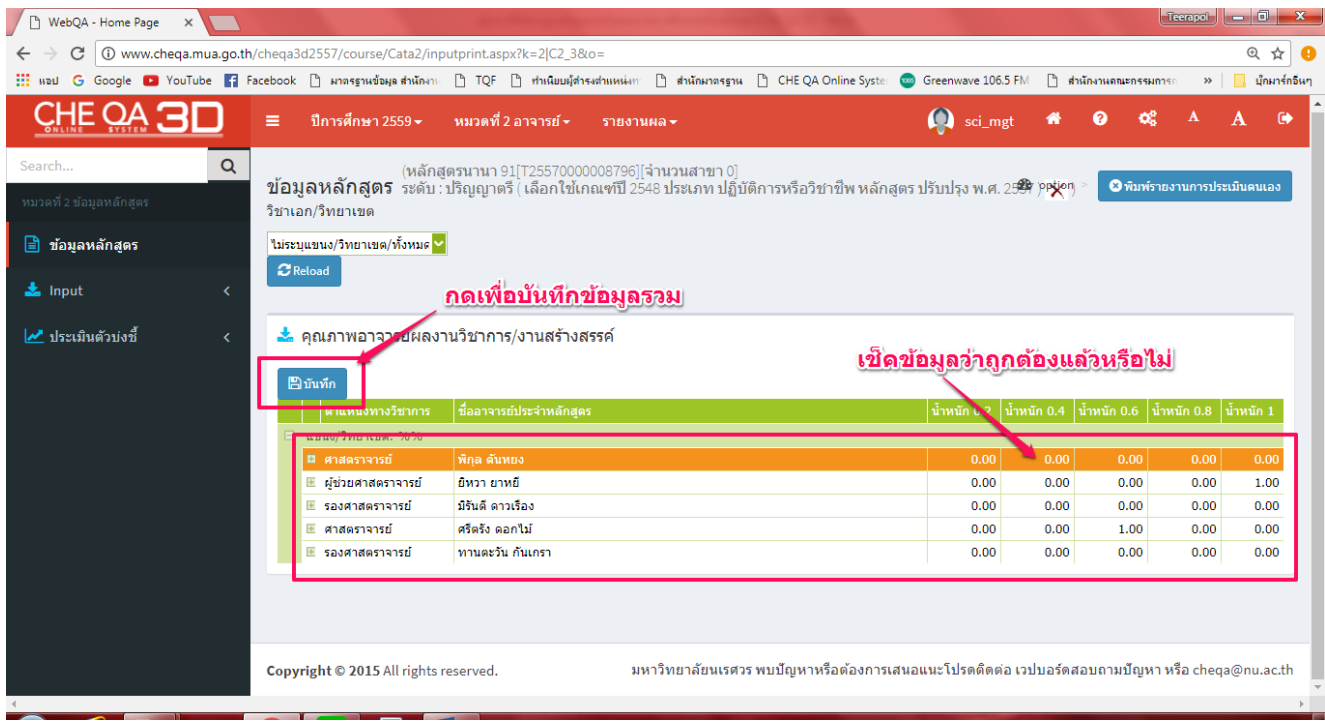

#### **หมวดที่ 3 นักศึกษาและบัณฑิต**

3.1 เลือกหมวดที่ 3 นักศึกษาและบัณฑิต เลือก input ข้อมูลนักศึกษา ให้ใส่ปีการศึกษาที่ต้องการ รายงาน และกดที่บันทึกที่ข้อมูลใหม่ (ตามภาพประกอบด้านล่าง)

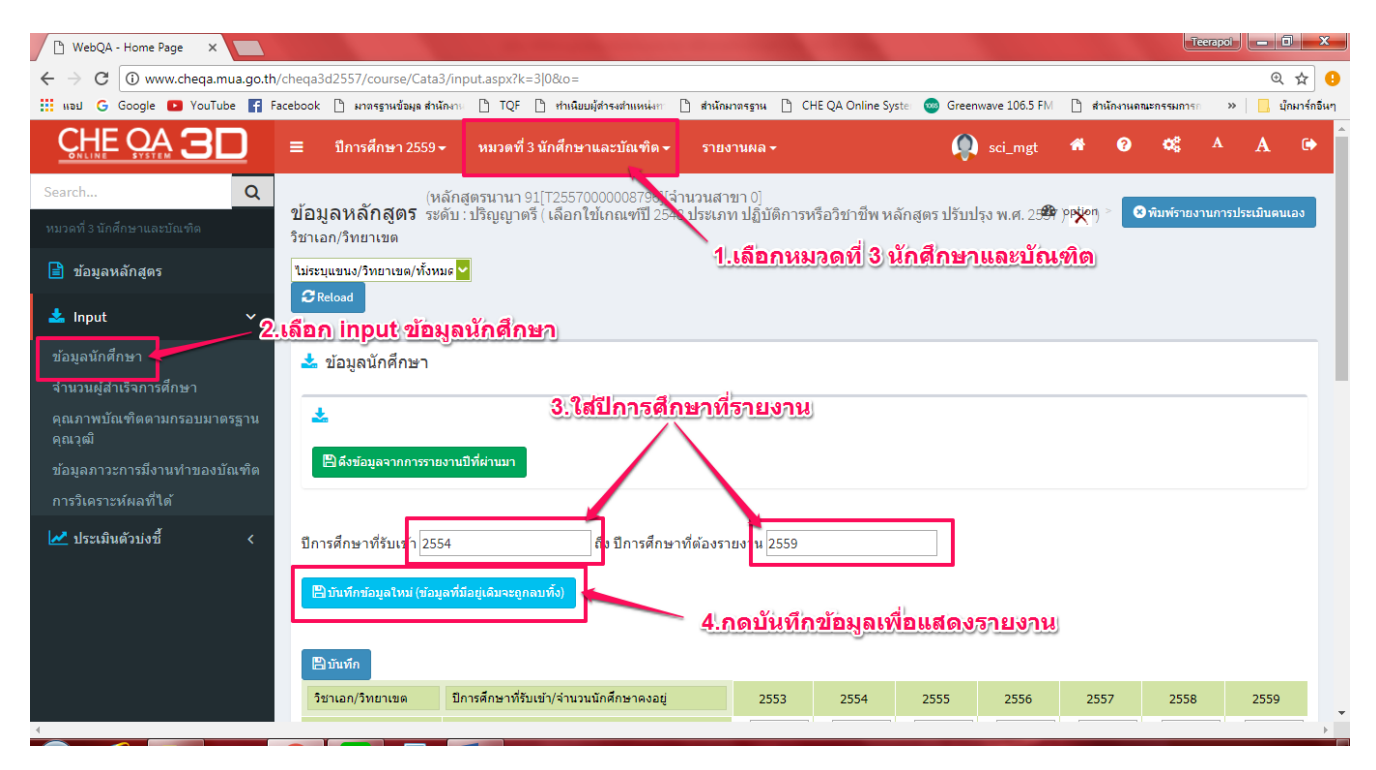

## 3.2 ใส่จำนวนนักศึกษาตามปีการศึกษาที่รับเข้า แล้วกดบันทึก (ตามภาพประกอบด้านล่าง)

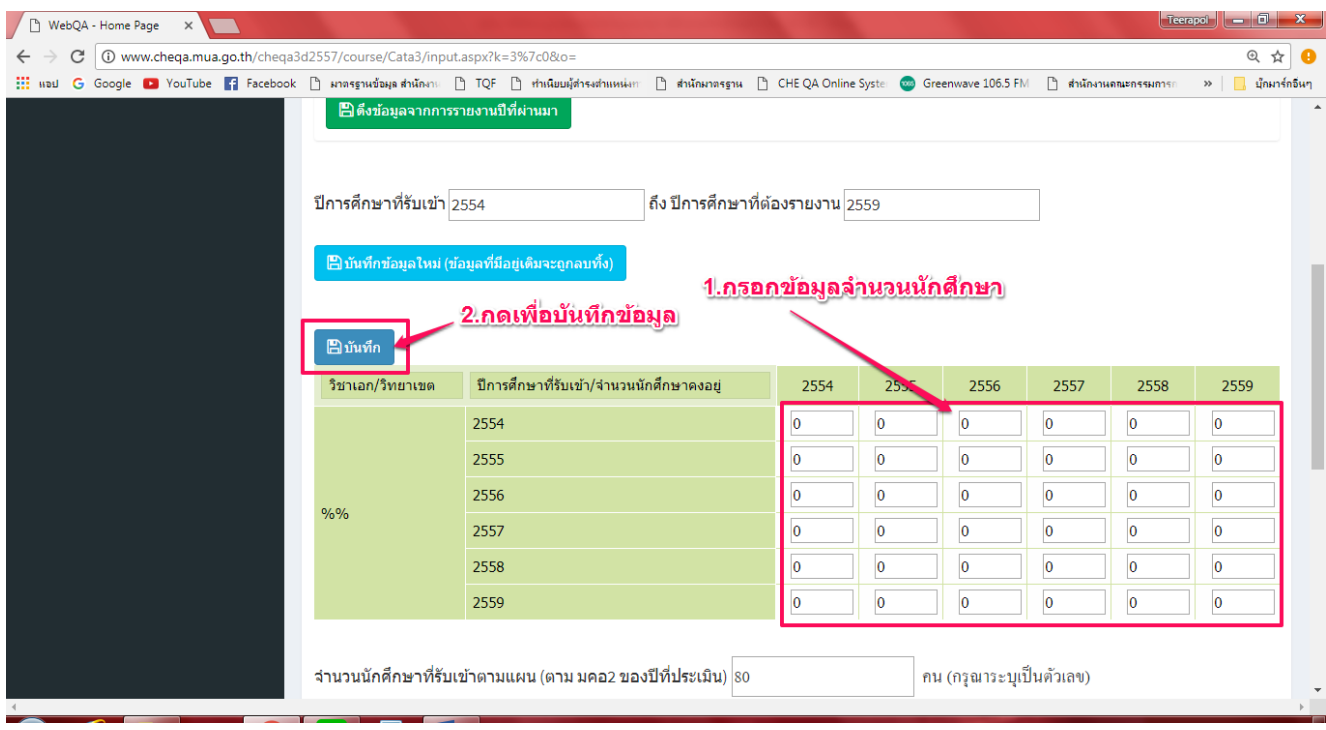

3.3 เลือก input จำนวนผู้สำเร็จการศึกษา ใส่ปีการศึกษาที่ต้องการรายงาน และกดที่บันทึกข้อมูล ใหม่ (ตามภาพประกอบด้านล่าง)

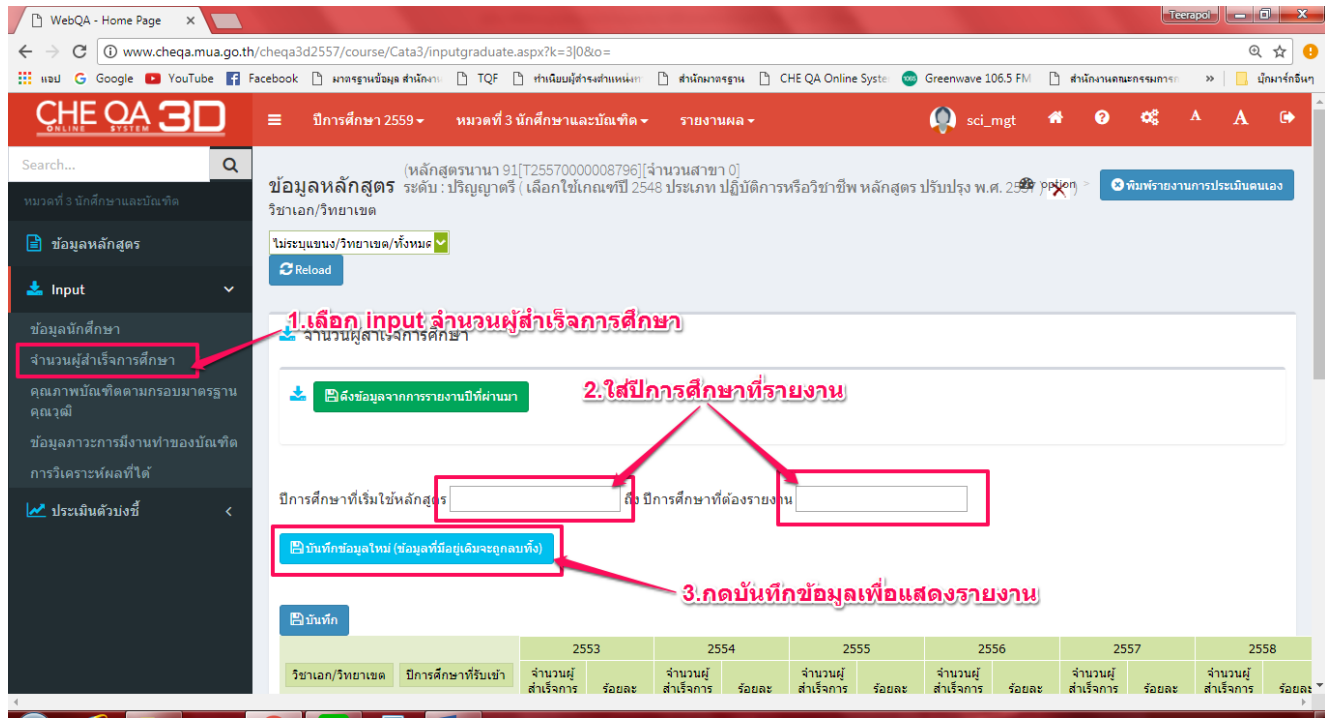

## 3.4 ใส่จำนวนผู้สำเร็จการศึกษา แล้วกดบันทึก (ตามภาพประกอบด้านล่าง)

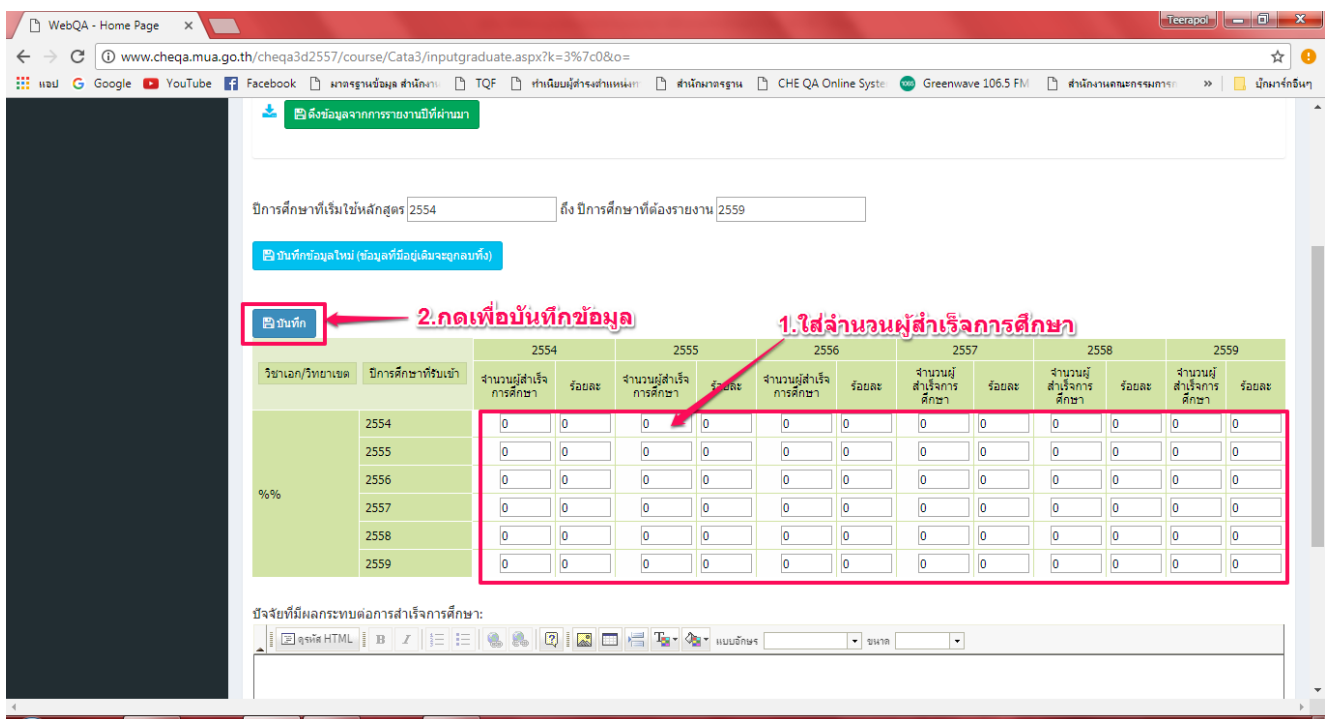

3.5 เลือก input คุณภาพบัณฑิตตามกรอบมาตรฐานคุณวุฒิ ให้ใส่จำนวนตัวเลข เมื่อกรอกข้อมูล แล้วให้กดบันทึก (ตามภาพประกอบด้านล่าง)

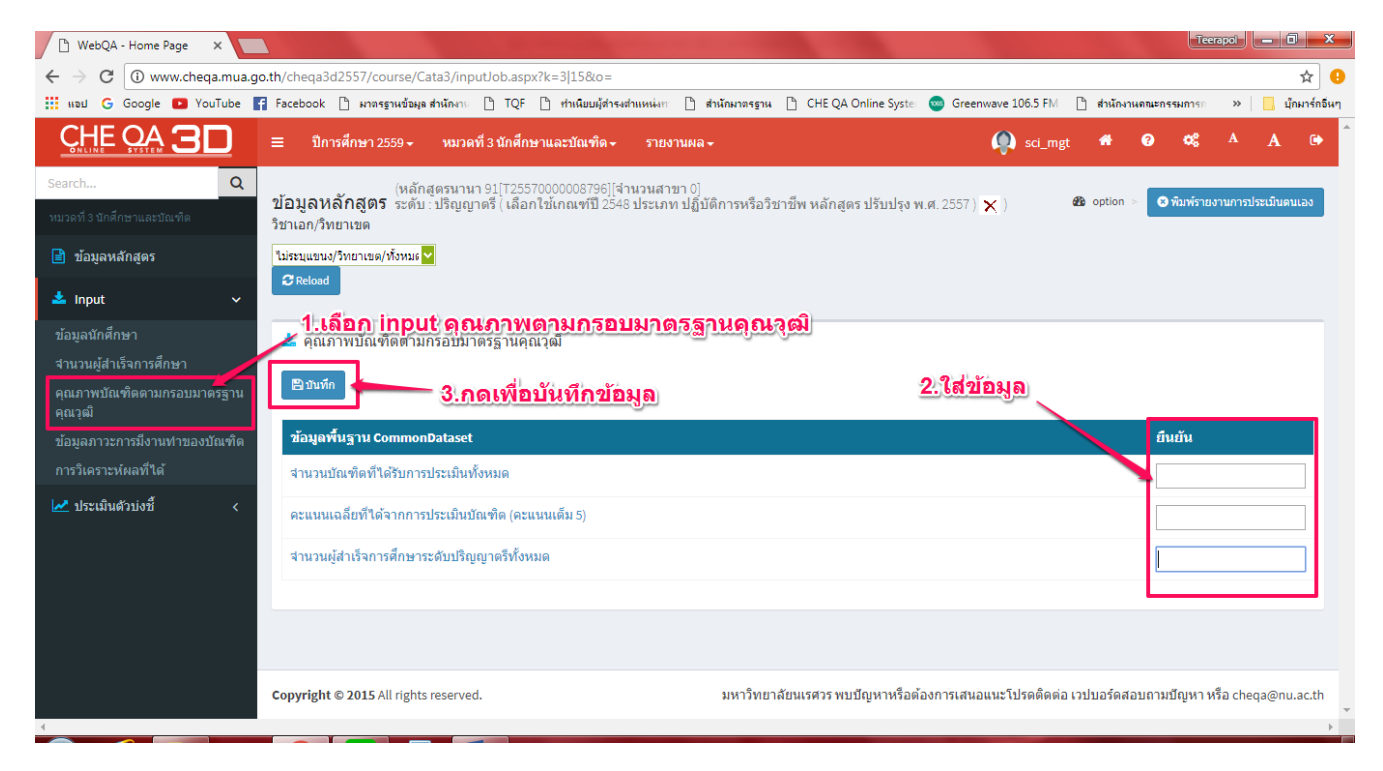

3.6 เลือก input ข้อมูลภาวะการมีงานทำของบัณฑิต โดยให้ใส่จำนวนของบัณฑิต เมื่อกรอกข้อมูล เรียบร้อยแล้วให้กดบันทึก (ตามภาพประกอบด้านล่าง)

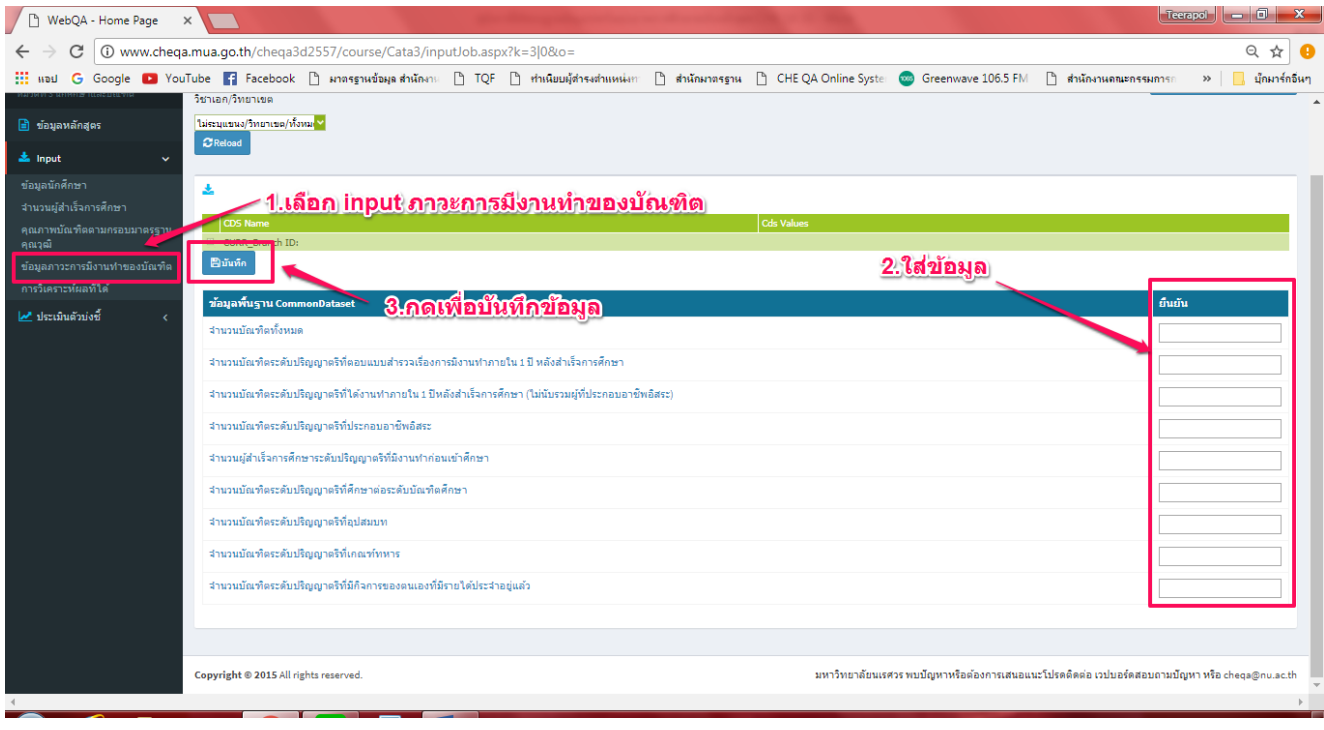

## 3.7 เลือก input การวิเคราะห์ผลที่ได้ เมื่อกรอกข้อมูลเสร็จแล้วให้กดบันทึก

(ตามภาพประกอบด้านล่าง)

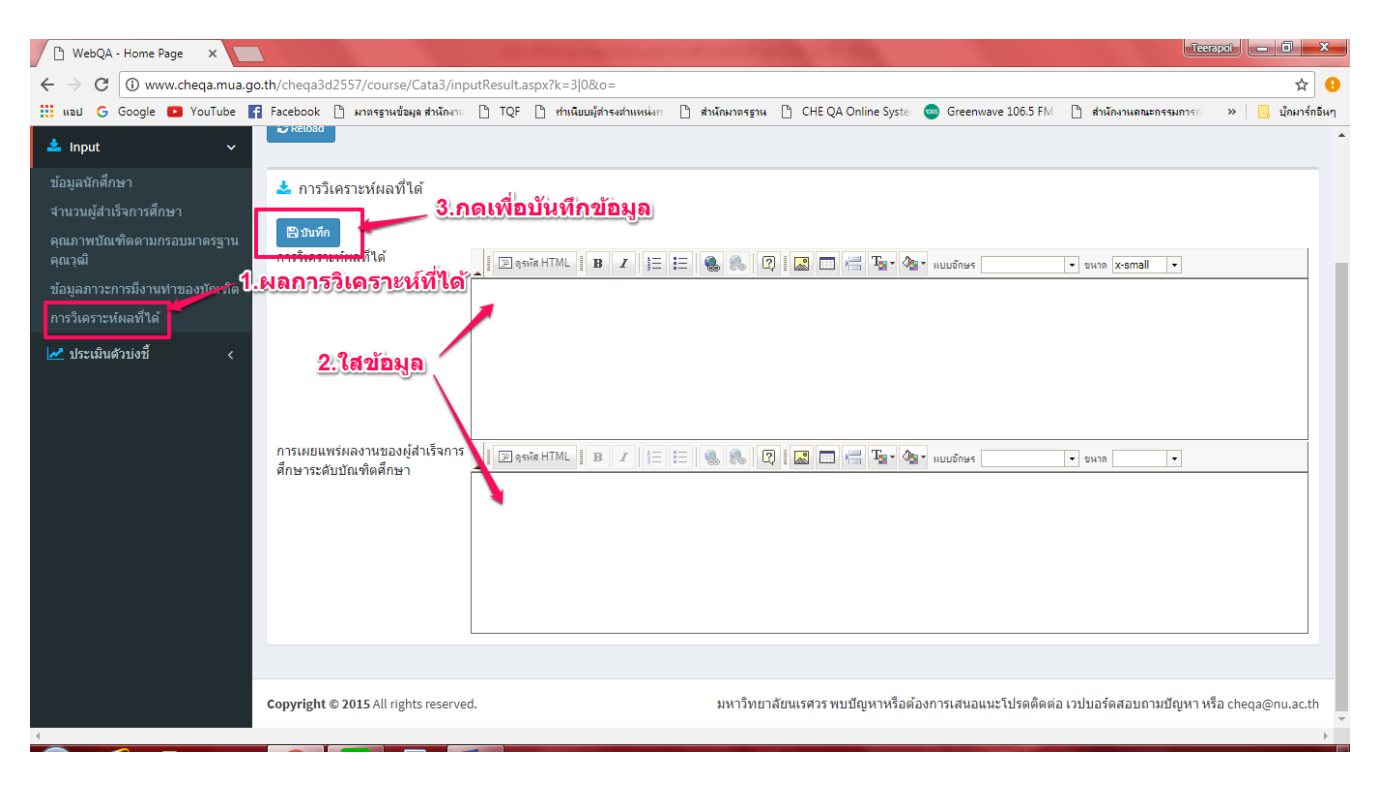

## **หมวดที่ 4 ข้อมูลสรุป**

4.1 เลือกหมวดที่ 4 ข้อมูลสรุป เลือก input ข้อมูลรายวิชา ให้เลือกไปหน้า Import รายวิชา

เพื่อรายงานข้อมูล (ตามภาพประกอบด้านล่าง)

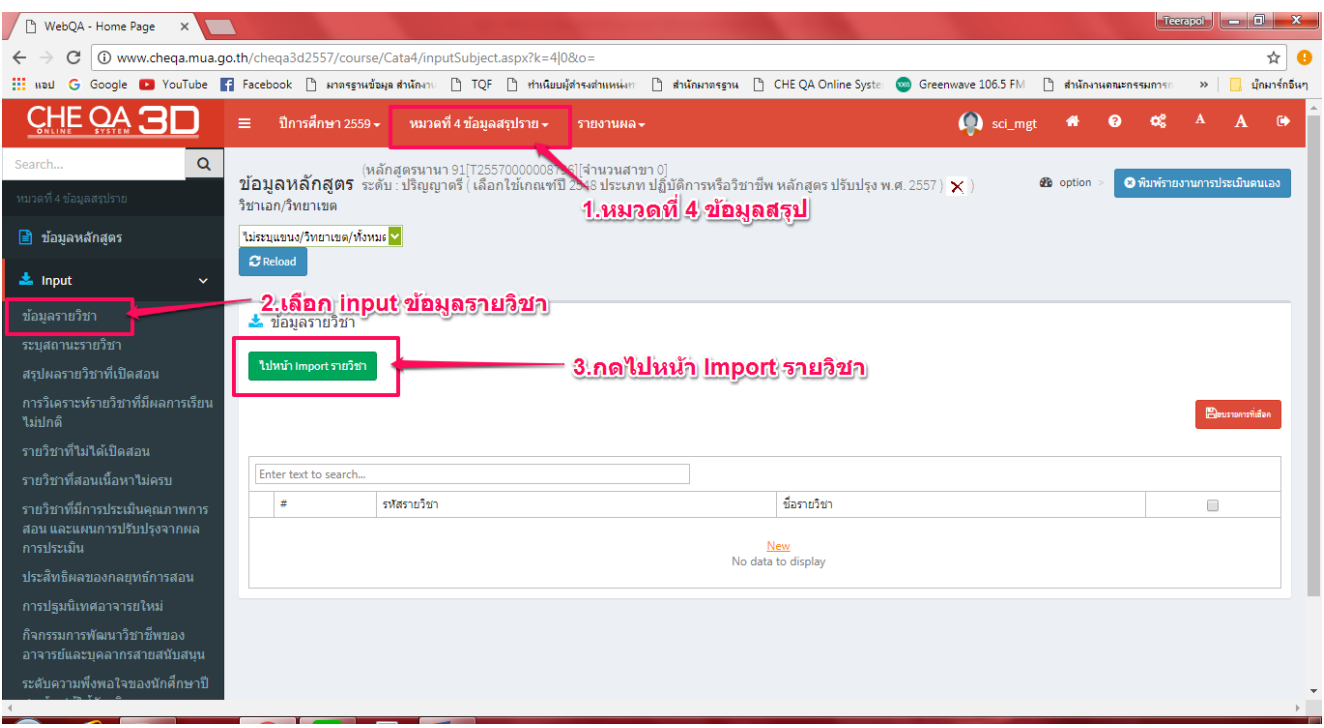

4.2 กดที่ 1 สร้างไฟล์รายวิชา เมื่อกดแล้วระบบจะดาวน์โหลดไฟล์ Excel ให้ด้านล่างซ้ายมือ

(ตามภาพประกอบด้านล่าง)

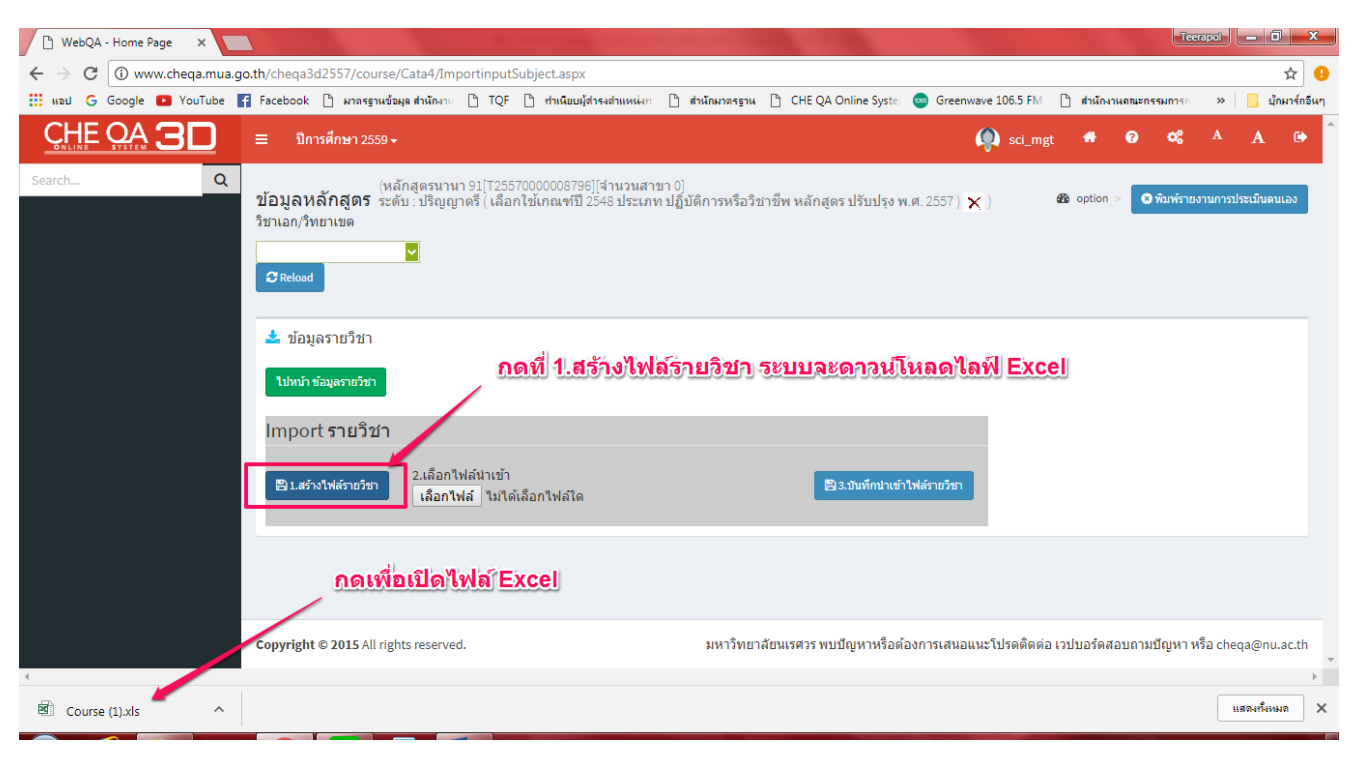

# 4.3 เปิดไฟล์ Excel แล้วกรอกข้อมูล (ตามภาพประกอบด้านล่าง)

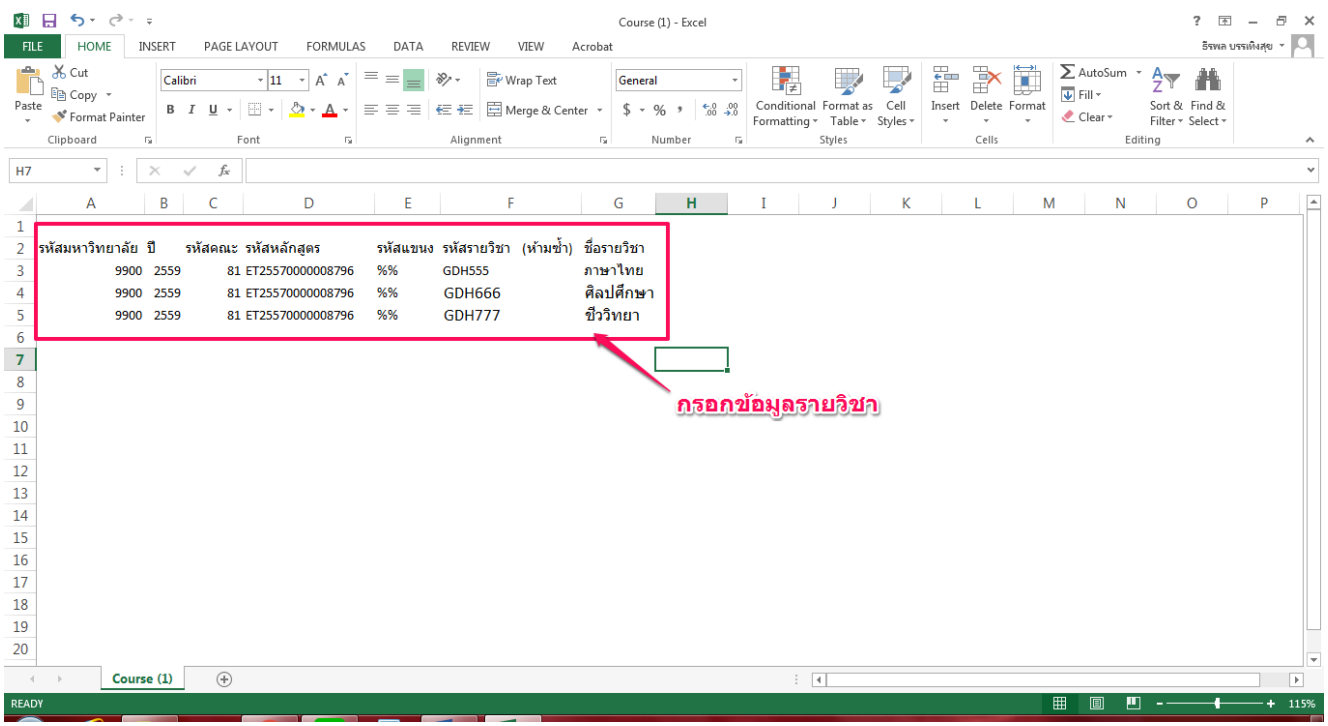

4.4 เมื่อดำเนินการกรอกแล้ว Save file โดยเปลี่ยน Save as type ให้เป็น CSV (MS-DOS)

## แล้วให้กลับไปเปิดโปรแกรม CHE (ตามภาพประกอบด้านล่าง)

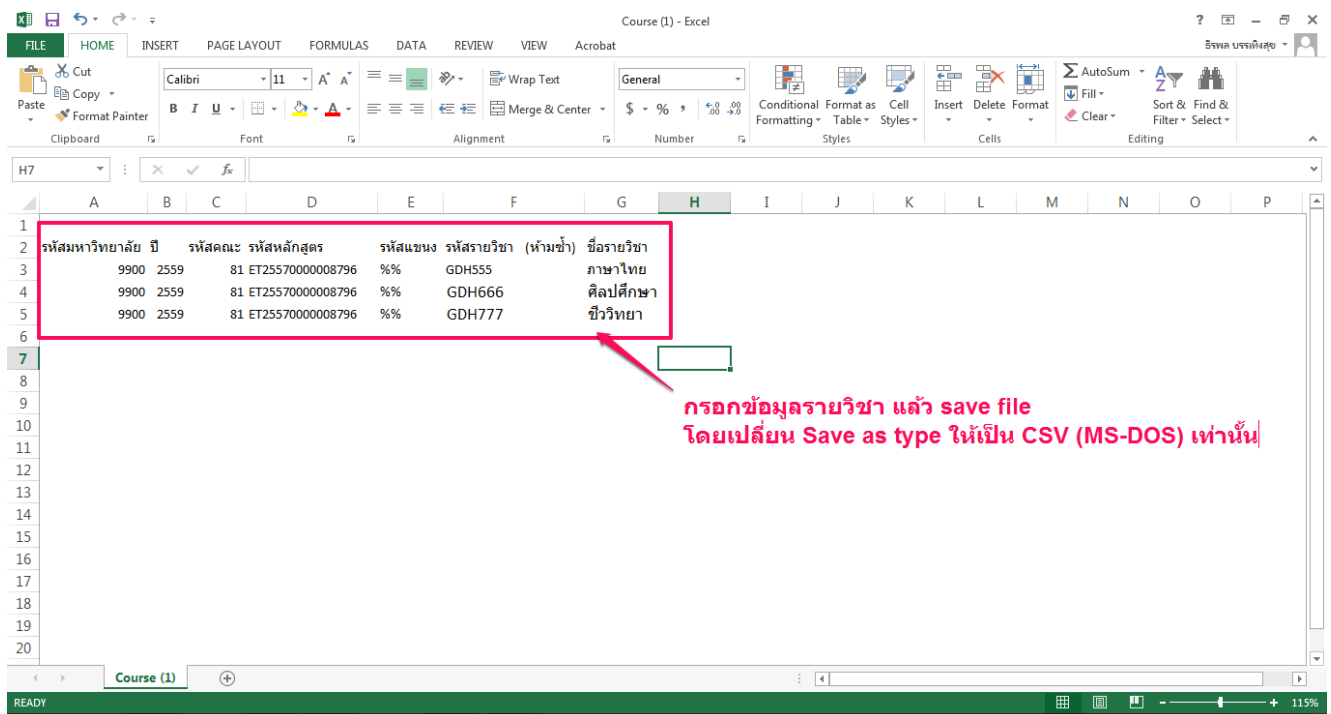

#### 4.5 กดที่ 2 เลือกไฟล์ จะปรากฏหน้าต่างให้เลือกไฟล์ แล้วกด Open เพื่อเลือกไฟล์

(ตามภาพประกอบด้านล่าง)

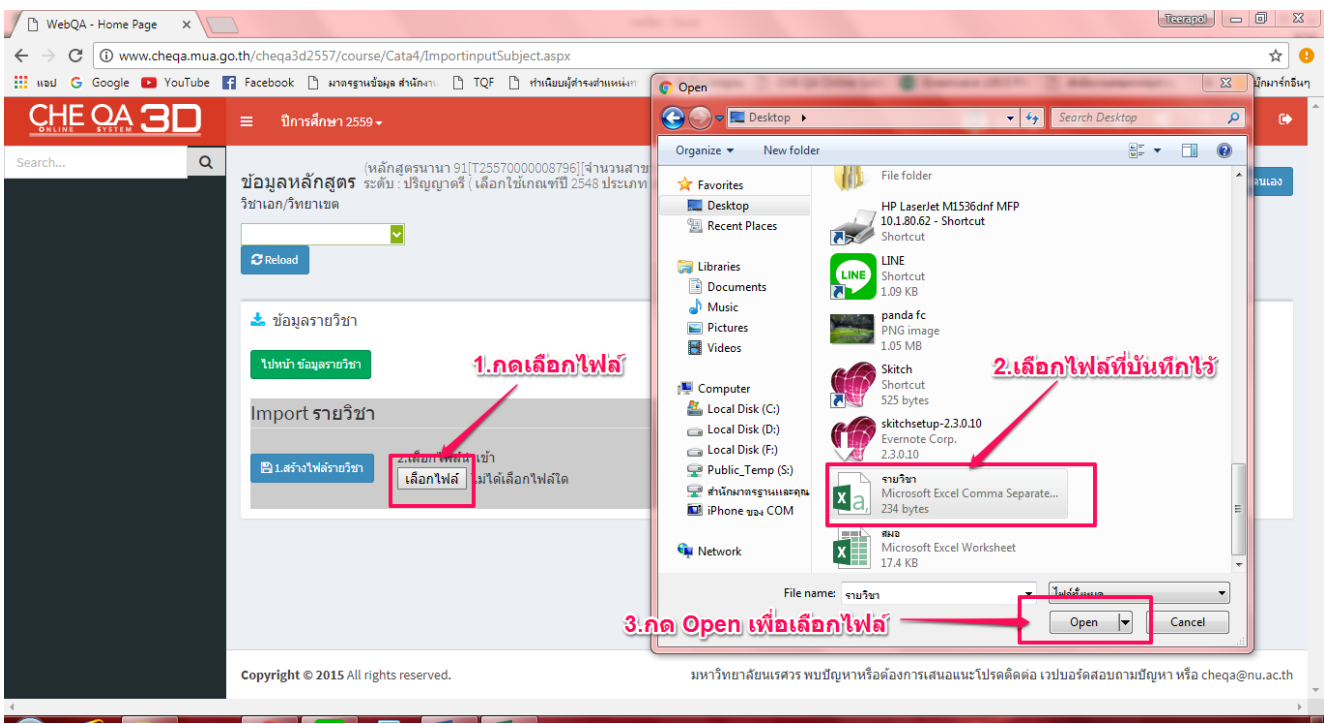

4.6 เมื่อเลือกไฟล์แล้ว ชื่อไฟล์จะปรากฏ ให้กดที่ 3 บันทึกนำเข้าไฟล์รายวิชา และกดที่ปุ่มสีเขียว

ไปหน้าข้อมูลรายวิชา รายวิชาก็จะปรากฏในหน้าข้อมูลรายวิชา (ตามภาพประกอบด้านล่าง)

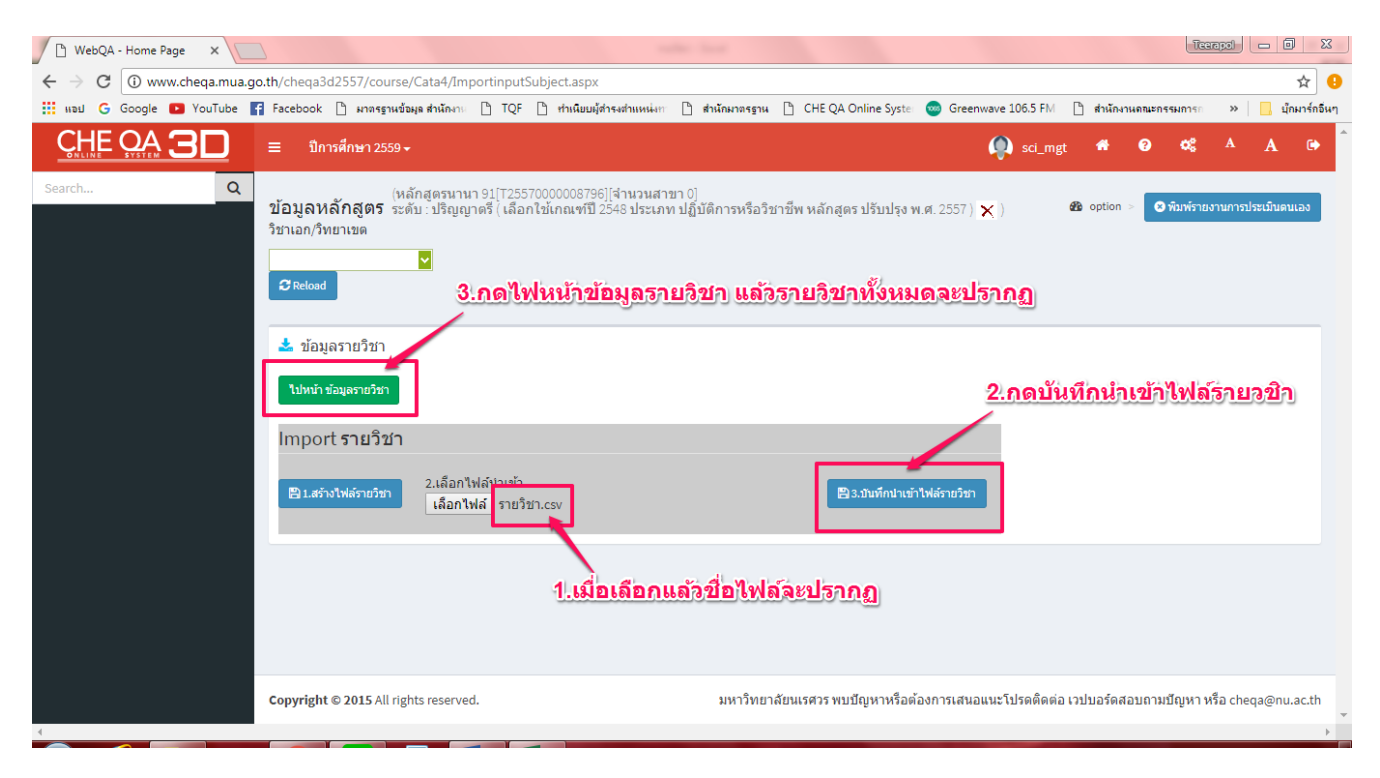

4.7 เลือก input ระบุสถานะรายวิชา และเลือกว่ารายวิชาใดเปิดสอน และมีเนื้อหาครบ เมื่อเลือก แล้วให้กดที่บันทึก (ตามภาพประกอบด้านล่าง)

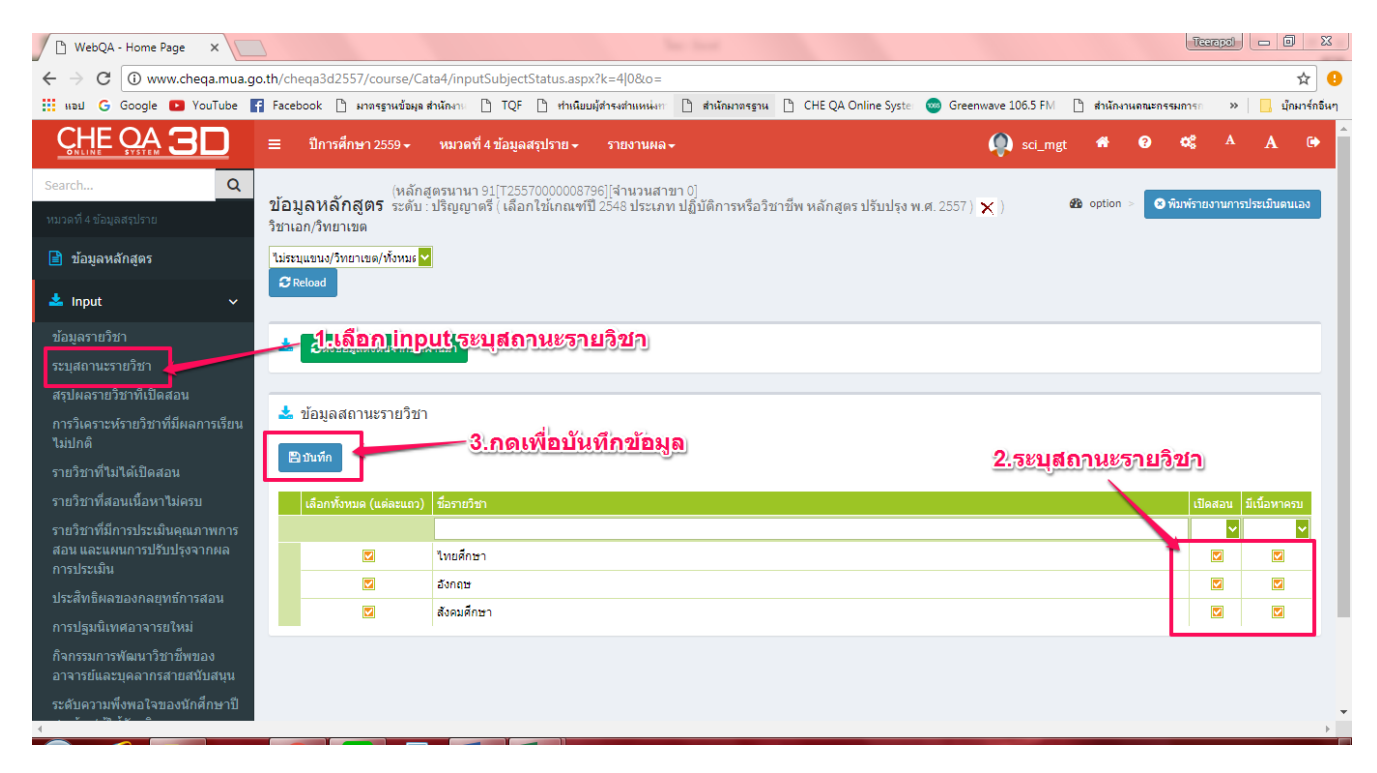

4.8 เลือก input สรุปผลรายวิชาที่เปิดสอน เลือกกรอกรายรายการ และกดที่ไปหน้า Import สรุปผลรายวิชาที่เปิดสอน (ตามภาพประกอบด้านล่าง)

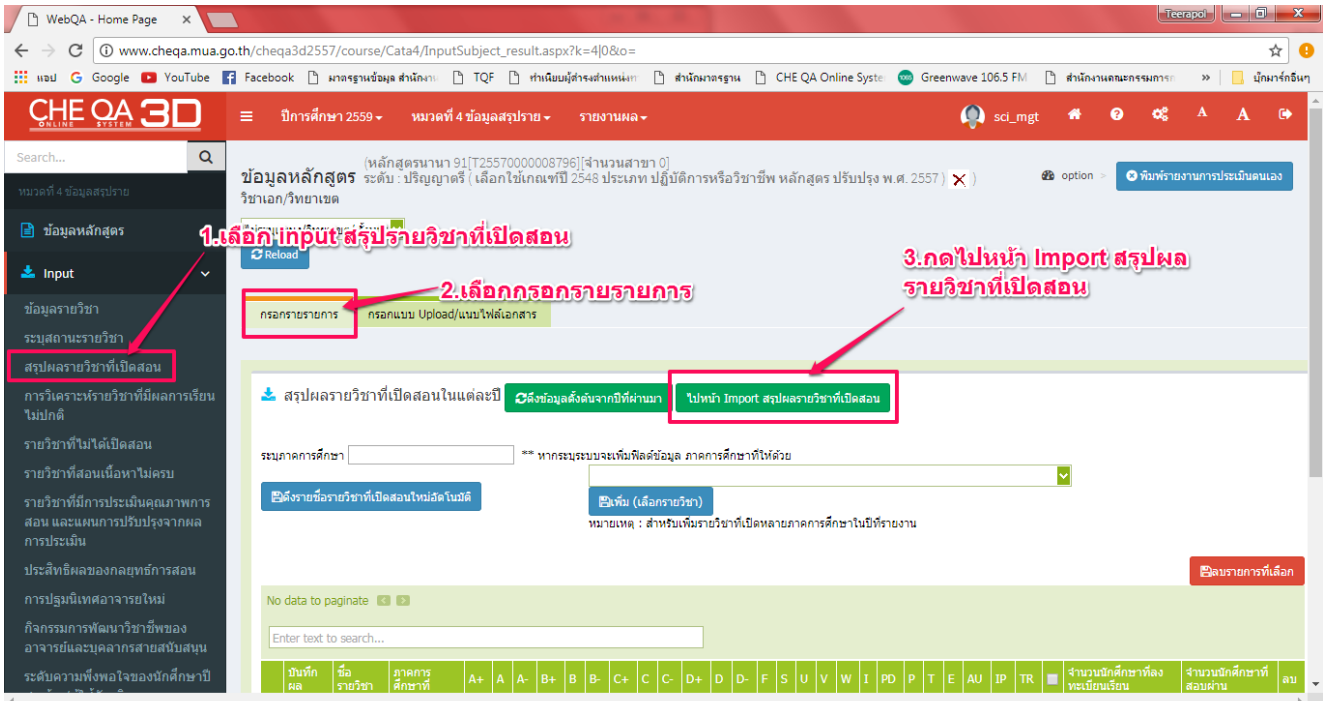

4.9 กดที่ 1 สร้างไฟล์สรุปผลรายวิชาที่เปิดสอนในแต่ละปี ระบบจะดาวน์โหลดไฟล์ Excel ด้านล่าง ซ้ายมือ ให้กดที่ไฟล์ที่ดาวน์โหลด (ตามภาพประกอบด้านล่าง)

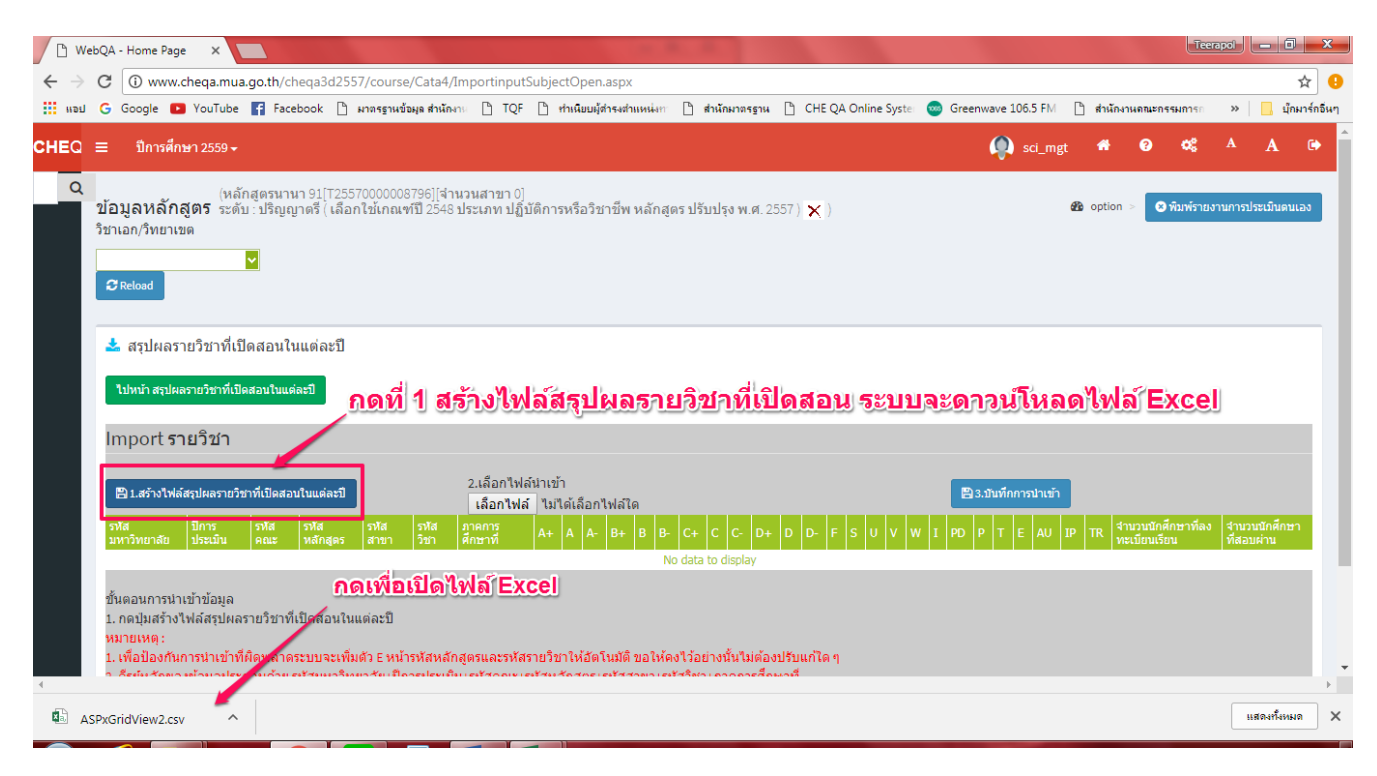

4.10 กรอกข้อมูลจำนวนนักศึกษาที่ได้คะแนนเกรดเฉลี่ยตามตาราง แล้ว Save file โดยเปลี่ยน Save as type ให้เป็น CSV (MS-DOS) แล้วให้กลับไปเปิดโปรแกรม CHE (ตามภาพประกอบด้านล่าง)

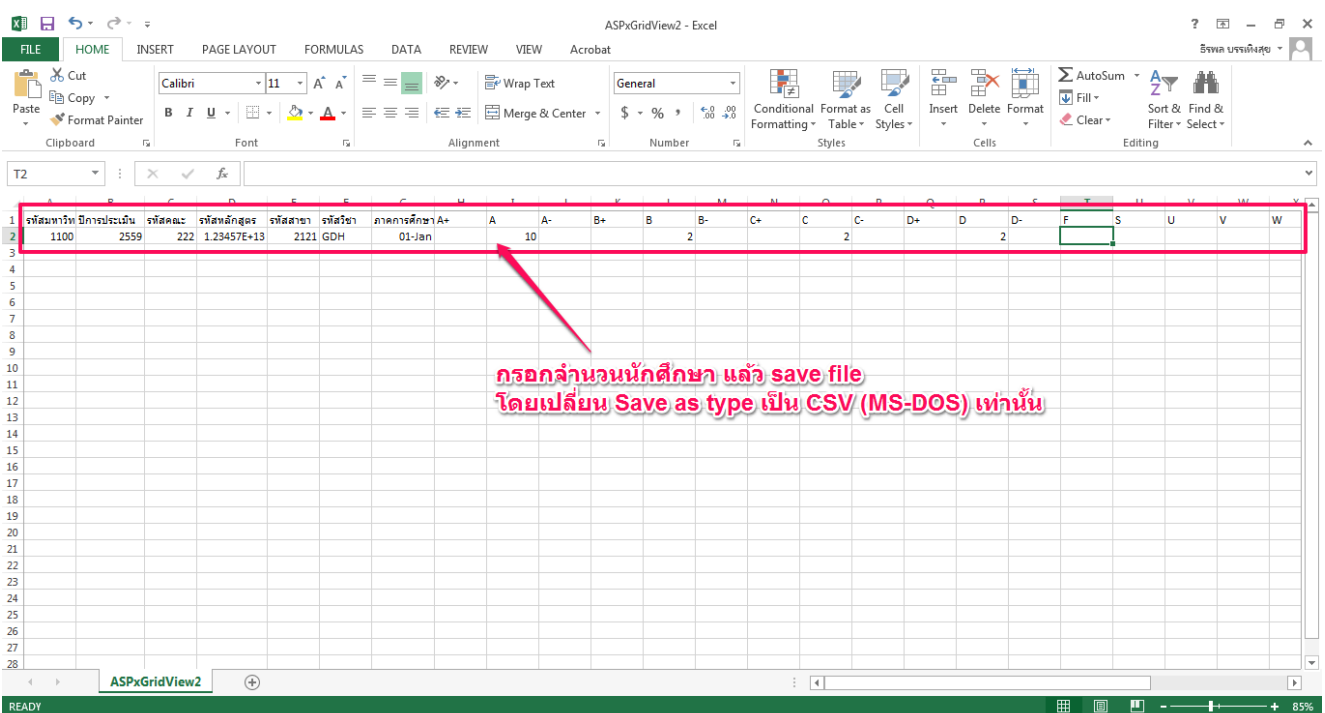

4.11 กดที่ 2 เลือกไฟล์ จะปรากฏหน้าต่างให้เลือกไฟล์ แล้วกด Open เพื่อเลือกไฟล์ (ตาม ภาพประกอบด้านล่าง)

![](_page_27_Picture_1.jpeg)

4.12 เมื่อเลือกไฟล์แล้ว ชื่อไฟล์จะปรากฏ ให้กดที่ 3 บันทึกนำเข้าไฟล์รายวิชา และกดที่ปุ่มสีเขียว

ไปหน้าข้อมูลรายวิชา รายวิชาก็จะปรากฏในหน้าสรุปผลรายวิชาที่เปิดสอน (ตามภาพประกอบด้านล่าง)

![](_page_27_Picture_99.jpeg)

4.13 กดที่กรอกแบบ Upload/แนบไฟล์เอกสาร กดที่ New เพื่อกรอกข้อมูล แล้วพิมพ์ชื่อไฟล์หรือ ชี่อที่สามารถบอกได้ว่าไฟล์ที่จะแนบคืออะไร และกดที่ แทรก/แก้ไขลิงค์

(ตามภาพประกอบด้านล่าง)

![](_page_28_Picture_2.jpeg)

4.14 กดที่เปิดหน้าต่างจัดการไฟล์อัพโหลด ต่อมาให้กดที่ อัพโหลดไฟล์

(ตามภาพประกอบด้านล่าง)

![](_page_28_Picture_5.jpeg)

# 4.15 กดเลือกไฟล์ แล้วเลือกไฟล์ที่ได้บันทึกไว้และกด Open เพื่อเลือกไฟล์

(ตามภาพประกอบด้านล่าง)

![](_page_29_Picture_24.jpeg)

# 4.16 เมื่อเลือกไฟล์แล้วจะปรากฏชื่อไฟล์ที่เราเลือกไว้ (ตามภาพประกอบด้านล่าง)

![](_page_29_Picture_25.jpeg)

![](_page_30_Picture_0.jpeg)

4.17 เมื่อเลือกไฟล์แล้วให้กด ตกลง เพื่อยืนยัน (ตามภาพประกอบด้านล่าง)

4.18 เมื่อกดตกลงแล้ว ชื่อที่พิมพ์ไว้จะเปลี่ยนเป็นสีน้ำเงินและมีเส้นใต้ตัวอักษร เมื่อเรียบร้อยแล้วให้ กดที่ Update เพื่อบันทึก (ตามภาพประกอบด้านล่าง)

![](_page_30_Picture_3.jpeg)

4.19 เลือก input การวิเคราะห์รายวิชาที่มีผลการเรียนไม่ปกติ ให้เลือกรายวิชาที่มีผลการเรียนไม่ ปกติ (ตามภาพประกอบด้านล่าง)

![](_page_31_Picture_77.jpeg)

4.20 เลือก input รายวิชาที่ไม่ได้เปิดสอน ให้กดที่ดึงรายวิชาที่ไม่ได้เปิดสอน เมื่อดึงมาแล้วให้กดที่ บันทึกผลการดำเนินงานและรายการหลักฐานเพื่อกรอกข้อมูล เมื่อกรอกแล้วให้กดที่ update ด้านล่าง ขวามือเพื่อบันทึก (ตามภาพประกอบด้านล่าง)

![](_page_31_Picture_3.jpeg)

4.21 เลือก input รายวิชาที่สอนเนื้อหาไม่ครบ ให้กดที่ดึงรายวิชาที่สอนเนื้อหาไม่ครบ เมื่อดึง ุ มาแล้วให้กดที่บันทึกผลการดำเนินงานและรายการหลักฐานเพื่อกรอกข้อมูล เมื่อกรอกแล้วให้กดที่ update ด้านล่างขวามือเพื่อบันทึก (ตามภาพประกอบด้านล่าง)

![](_page_32_Picture_1.jpeg)

4.22 เลือก input รายวิชาที่มีผลการประกันคุณภาพ โดยให้เลือกรายวิชาที่มีการประกันคุณภาพ

การสอน (ตามภาพประกอบด้านล่าง)

![](_page_32_Picture_4.jpeg)

4.23 เลือก input ประสิทธิผลของกลยุทธ์การสอน ให้กดที่บันทึกผลการดำเนินงานและรายการ หลักฐาน เมื่อกรอกข้อมูลแล้วให้กดที่ update ด้านล่างขวามือเพื่อบันทึก (ตามภาพประกอบด้านล่าง)

![](_page_33_Figure_1.jpeg)

4.24 เลือก input การปฐมนิเทศอาจารย์ใหม่ ให้เลือกว่ามีหรือไม่มี ถ้ามีให้ใส่จำนวนว่ามี่กี่คน (ตาม ภาพประกอบด้านล่าง)

![](_page_33_Picture_66.jpeg)

4.25 เลือก input กิจกรรมการพัฒนาวิชาชีพของอาจารย์และบุคลากร ให้กดที่ "เพิ่ม" เพื่อกรอก ข้อมูล เมื่อกรอกเรียบร้อยแล้วให้กดที่ update ด้านล่างขวามือเพื่อบันทึก (ตามภาพประกอบด้านล่าง)

![](_page_34_Picture_1.jpeg)

4.26 เลือก input ระดับความพึงพอใจของนักศึกษาปีสุดท้าย/ผู้ใช้บัณฑิต ให้กรอกจำนวนของ ข้อมูล เมื่อกรอกเรียบร้อยแล้วให้กดที่บันทึก (ตามภาพประกอบด้านล่าง)

![](_page_34_Picture_3.jpeg)

#### **หมวดที่ 5 การบริหารหลักสูตร**

เลือกหมวดที่ 5 กดที่ input การบริหารหลักสูตร แล้วเลือกบันทึกผลการดำเนินงานและรายการ หลักฐาน เมื่อกรอกข้อมูลแล้วให้กดที่บันทึกด้านล่างขวามือ (ตามภาพประกอบด้านล่าง)

![](_page_35_Picture_2.jpeg)

#### **หมวดที่ 6 ข้อคิดเห็น**

6.1 เลือกหมวดที่ 6 ข้อคิดเห็น เลือก input ข้อคิดเห็นและข้อเสนอแนะเกี่ยวกับคุณภาพหลักสูตร ึ กดที่บันทึกผลการดำเนินงานและรายการหลักฐาน เมื่อกรอกข้อมูลเรียบร้อยแล้วให้กดที่ update ด้านล่าง ขวามือเพื่อบันทึก (ตามภาพประกอบด้านล่าง)

![](_page_36_Picture_2.jpeg)

6.2 เลือก input สรุปการประเมินหลักสูตรจากผู้ส าเร็จการศึกษา เมื่อกรอกข้อมูลเรียบร้อยแล้วให้ กดที่บันทึก (ตามภาพประกอบด้านล่าง)

![](_page_36_Picture_4.jpeg)

6.3 เลือก input สรุปการประเมินหลักสูตรจากผู้มีส่วนเกี่ยวข้อง เมื่อกรอกข้อมูลเรียบร้อยแล้วให้ กดที่บันทึก (ตามภาพประกอบด้านล่าง)

![](_page_37_Picture_16.jpeg)

## **หมวดที่7 การเปลี่ยนแปลงที่มีผลกระทบต่อหลักสูตร**

เลือกหมวดที่ 7 การเปลี่ยนแปลงที่มีผลกระทบต่อหลักสูตร เลือก input การเปลี่ยนแปลงที่มี ผลกระทบต่อหลักสูตร เมื่อกรอกข้อมูลเรียบร้อยแล้วให้กดที่ปุ่มบันทึก (ตามภาพประกอบด้านล่าง)

![](_page_38_Picture_2.jpeg)

#### **หมวดที่ 8 แผนการด าเนินการเพื่อพัฒนาหลักสูตร**

8.1 เลือกหมวดที่ 8 แผนการดำเนินการเพื่อพัฒนาหลักสูตร เลือก input บันทึกแผนปฏิบัติ ประจ าปี กดที่ "เพิ่ม" เมื่อกรอกข้อมูลเรียบร้อยแล้วให้กด update เพื่อบันทึก (ตามภาพประกอบด้านล่าง)

![](_page_39_Picture_2.jpeg)

8.2 เลือก input ความก้าวหน้าของการดำเนินงานตามแผนและข้อเสนอแนะในการพัฒนาหลักสูตร เมื่อกรอกข้อมูลเรียบร้อยแล้ว ให้กดบันทึก (ตามภาพประกอบด้านล่าง)

![](_page_39_Picture_4.jpeg)

## **ส่วนที่ 3 การประเมินตัวบ่งชี้**

# **หมวดที่ 1 องค์ประกอบที่1**

**ตัวบ่งชี้ 1.1** เลือกหมวดที่ 1 ข้อมูลทั่วไป เลือกประเมินตัวบ่งชี้ 1.1 แล้วกดที่บันทึกผลการ ด าเนินงาน (ตามภาพประกอบด้านล่าง)

![](_page_40_Picture_3.jpeg)

เลือกว่าผ่าน หรือไม่ผ่าน จากนั้นกรอกผลการดำเนินงานและรายการหลักฐาน แล้วกด update ด้านล่างขวามือเพื่อบันทึก (ตามภาพประกอบด้านล่าง)

![](_page_40_Picture_83.jpeg)

เมื่อประเมินครบทุกข้อแล้วจีมีสัญลักษณ์ปรากฏหน้าข้อ เมื่อตรวจสอบว่าถูกต้องแล้วให้กดที่บันทึก ประมวลผลการประเมิน (ตามภาพประกอบด้านล่าง)

![](_page_41_Picture_1.jpeg)

**หมวดที่ 2 องค์ประกอบที่ 4**

**ตัวบ่งชี้ที่ 4.1 การบริหารและพัฒนาอาจารย์** เลือกหมวดที่ 2 เลือกที่ประเมินตัวบ่งชี้ที่ 4.1

(ตามภาพประกอบด้านล่าง)

![](_page_42_Picture_3.jpeg)

ให้เลือกค่าคะแนนที่ได้ และกรอกผลการดำเนินการและรายการหลักฐาน (ตามภาพประกอบ

#### ด้านล่าง)

![](_page_42_Picture_6.jpeg)

ตรวจสอบคะแนน เมื่อถูกต้องแล้วให้กดบันทึกประมวลผลการประเมิน (ตามภาพประกอบด้านล่าง)

![](_page_43_Picture_1.jpeg)

**ตัวบ่งชี้ 4.2 คุณภาพอาจารย์** เลือกที่ตัวบ่งชี้ 4.2 ให้ตรวจสอบความถูกต้อง แล้วกดบันทึกเมื่อทำ ครบทั้ง 3 ข้อแล้วให้กดที่บันทึกประมวลผลการประเมิน (ตามภาพประกอบด้านล่าง)

![](_page_43_Picture_3.jpeg)

**ตัวบ่งชี้ 4.3 ผลที่เกิดกับอาจารย์** ให้เลือกที่ตัวบ่งชี้ 4.3 ให้ค่าคะแนน แล้วกดบันทึกประมวลผล การประเมิน (ตามภาพประกอบด้านล่าง)

![](_page_44_Picture_1.jpeg)

## **หมวดที่ 3 องค์ประกอบที่ 2 และ 3**

**ตัวบ่งชี้ 2.1 คุณภาพบัณฑิตตามกรอกบมาตรฐานคุณวุฒิ**เลือกตัวบ่งชี้ 2.1 ตรวจสอบความถูก ต้อง เมื่อตรวจสอบแล้วให้กดบันทึกประมวลผลการประเมิน (ตามภาพประกอบด้านล่าง)

![](_page_45_Picture_2.jpeg)

์**ตัวบ่งชี้ 2.2 ร้อยละของบัณฑิตปริญญาตรีที่ได้งานทำหรือประกอบอาชีพอิสระภายใน 1 ปี** เลือกตัว บ่งชี้ 2.2 ตรวจสอบความถูกต้อง เมื่อตรวจสอบแล้วให้กดบันทึกประมวลผลการประเมิน

#### (ตามภาพประกอบด้านล่าง)

![](_page_45_Picture_5.jpeg)

**ตัวบ่งชี้ 3.1 การรับนักศึกษา** เลือกตัวบ่งชี้ที่ 3.1 ให้ค่าคะแนนที่ได้ แล้วกดบันทึกประมวลผลการ ประเมิน (ตามภาพประกอบด้านล่าง)

![](_page_46_Picture_1.jpeg)

**ตัวบ่งชี้ 3.2 การส่งเสริมและพัฒนาอาจารย์**เลือกตัวบ่งชี้ที่ 3.2 ให้ค่าคะแนนที่ได้ แล้วกดบันทึก ประมวลผลการประเมิน (ตามภาพประกอบด้านล่าง)

![](_page_46_Picture_3.jpeg)

**ตัวบ่งชี้ 3.3 ผลที่เกิดกับนักศึกษา** เลือกตัวบ่งชี้ที่ 3.3 ให้ค่าคะแนนที่ได้ แล้วกดบันทึกประมวลผล การประเมิน (ตามภาพประกอบด้านล่าง)

![](_page_47_Picture_1.jpeg)

**หมวดที่ 4 องค์ประกอบที่ 5**

**ตัวบ่งชี้ 5.1 สาระของรายวิชาในหลักสูตร** เลือกตัวบ่งชี้ที่ 5.1 ให้ค่าคะแนนที่ได้ แล้วกดบันทึก

ประมวลผลการประเมิน (ตามภาพประกอบด้านล่าง)

![](_page_48_Picture_3.jpeg)

**ตัวบ่งชี้ 5.2 การวางระบบผู้สอนและกระบวนการจัดการเรียนการสอน** เลือกตัวบ่งชี้ที่ 5.2

ให้ค่าคะแนนที่ได้ แล้วกดบันทึกประมวลผลการประเมิน (ตามภาพประกอบด้านล่าง)

![](_page_48_Picture_6.jpeg)

**ตัวบ่งชี้ 5.3 การประเมินผู้เรียน** เลือกตัวบ่งชี้ที่ 5.3 ให้ค่าคะแนนที่ได้ แล้วกดบันทึกประมวลผล การประเมิน (ตามภาพประกอบด้านล่าง)

![](_page_49_Picture_1.jpeg)

์ ตัวบ่งชี้ 5.4 ผลการดำเนินการหลักสูตรตามกรอบมาตรฐานคุณวุฒิระดับอุดมศึกษาแห่งชาติ

เลือกตัวบ่งชี้ที่ 5.4 กดที่บันทึกผลการดำเนินงานและรายการหลักฐาน (ตามภาพประกอบด้านล่าง)

![](_page_49_Picture_4.jpeg)

เลือกว่าผ่าน หรือไม่ผ่านและกรอกผลการดำเนินงานและรายการหลักฐาน เมื่อดำเนินการเสร็จแล้ว ให้กด **update** ด้านล่างขวามือเพื่อบันทึก (ตามภาพประกอบด้านล่าง)

![](_page_50_Picture_1.jpeg)

#### เมื่อดำเนินการครบทุกข้อแล้ว ให้กดที่บันทึก (ตามภาพประกอบด้านล่าง)

![](_page_50_Picture_49.jpeg)

**หมวดที่ 5 องค์ประกอบที่ 6** 

**ตัวบ่งชี้ที่ 6.1 สิ่งสนับสนุนการเรียนรู้** เลือกหมวดที่ 5 กดที่ตัวบ่งชี้ 6.1 (ตามภาพประกอบ ด้านล่าง)

![](_page_51_Picture_2.jpeg)

## ให้เลือกค่าคะแนนที่ได้ (ตามภาพประกอบด้านล่าง)

![](_page_51_Picture_4.jpeg)

![](_page_52_Picture_12.jpeg)

เมื่อให้ค่าคะแนนเรียบร้อยแล้วให้กดบันทึกประมวลผลการประเมิน (ตามภาพประกอบด้านล่าง)

#### **ส่วนที่ 4 รายงานผล**

**บทสรุปส าหรับผู้บริหาร การประเมินตนเอง** เลือกที่บทสรุปผู้บริหาร กรอกข้อมูล และกด update ด้านล่างขวามือเพื่อบันทึก(ตามภาพประกอบด้านล่าง)

![](_page_53_Picture_2.jpeg)

# **รายนามคณะผู้ประเมิน** เลือกเพื่อกรอกรายชื่อผู้ประเมิน (ตามภาพประกอบด้านล่าง)

![](_page_53_Picture_4.jpeg)

พิมพ์ชื่อกรรมการที่ต้องการ เมื่อพิมพ์แล้วให้กดตกลง จะปรากฏชื่อกรรมการให้กดที่ชื่อกรรมการ เพื่อเลือกให้เป็นกรรมการประเมิน (สำหรับกรรมการที่ขึ้นทะเบียน) (ตามภาพประกอบด้านล่าง)

![](_page_54_Picture_37.jpeg)

เลือกที่ "เพิ่ม" เพื่อกรอกรายชื่อกรรมการ (สำหรับกรรมการที่ไม่ได้ขึ้นทะเบียน) (ตามภาพประกอบ ด้านล่าง)

![](_page_54_Picture_38.jpeg)

กรอกข้อมูลคณะกรรมการ เมื่อกรอกเรียบร้อยแล้วให้กด บันทึก (สำหรับกรรมการที่ไม่ได้ขึ้น ทะเบียน) (ตามภาพประกอบด้านล่าง)

![](_page_55_Picture_32.jpeg)

**บทนำ** เลือกบทนำ และกดที่แก้ไข/บันทึกข้อมูล (ตามภาพประกอบด้านล่าง)

![](_page_55_Picture_33.jpeg)

![](_page_56_Figure_0.jpeg)

กรอกข้อมูลเสร็จแล้วให้กดที่ update เพื่อบันทึก (ตามภาพประกอบด้านล่าง)

**จุดเด่นและแนวทางเสริม/จุดที่ควรพัฒนาและแนวทางการปรับปรุง** กดที่แก้ไข/บันทึกข้อมูล(ตาม ภาพประกอบด้านล่าง)

![](_page_56_Picture_3.jpeg)

![](_page_57_Figure_0.jpeg)

# กรอกข้อมูล เสร็จแล้วให้กด update เพื่อบันทึกข้อมูล (ตามภาพประกอบด้านล่าง)

**รายงานผลการวิเคราะห์คุณภาพระดับหลักสูตร (SAR)** เลือกแล้วจะปรากฏหน้าต่างผลการ ประเมินของตนเอง (ตามภาพประกอบด้านล่าง)

![](_page_58_Picture_1.jpeg)

#### **รายงานผลการวิเคราะห์คุณภาพระดับหลักสูตร (CAR)** เลือกแล้วจะปรากฏหน้าต่างผลการ

ประเมินของกรรมการ (ตามภาพประกอบด้านล่าง)

![](_page_59_Picture_2.jpeg)

**ส่งรายงาน** เมื่อเลือกแล้วจะปรากฏหน้าต่างแสดงข้อมูลว่า ได้ด าเนินการแล้วเสร็จหรือไม่ และมี ปุ่มกดส่งรายงานระดับหลักสูตรด้านล่างซ้ายมือ (ตามภาพประกอบด้านล่าง)

![](_page_60_Picture_1.jpeg)

กรณีหลักสูตรเปิดดำเนินการหลักสูตรตามปกติ สามารถดำเนินการกดส่งรายงานการประเมินได้

ทั้งนี้ โปรดตรวจสอบความถูกต้องของข้อมูลให้ครบถ้วนก่อนกดส่งรายงานผลการประเมิน

![](_page_60_Picture_53.jpeg)

กรณีหลักสูตรเลือกสถานะภาพของหลักสูตรว่า ปิดหลักสูตร/งดรับนักศึกษา ให้แนบมติสภาที่ระบุ การงดรับนักศึกษาหรือปิดหลักสูตร ก่อนส่ง

![](_page_61_Picture_19.jpeg)

<u>ทั้งนี้</u> ทุกหลักสูตรต้องดำเนินการกดส่งรายงานผลการประเมินระดับหลักสูตรให้ครบถ้วน **ทุกหลักสูตร มิฉะนั้นจะไม่สามารถด าเนินการประเมินะดับคณะต่อไปได้**